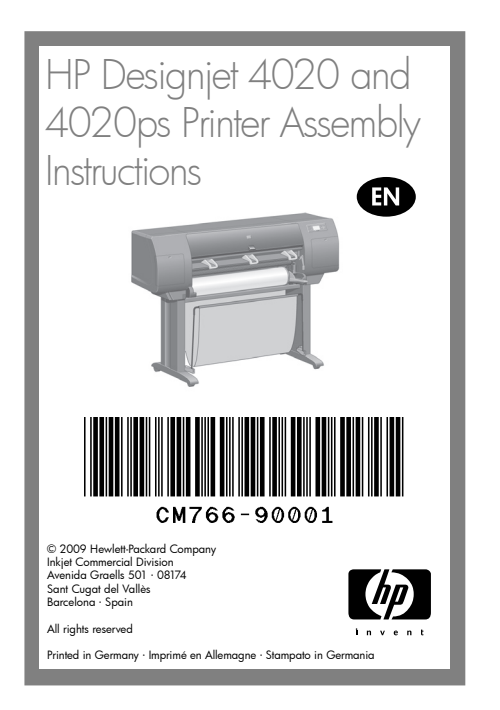

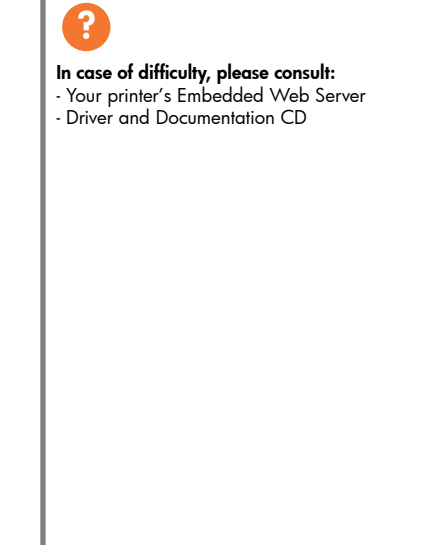

Read these instructions carefully...

#### What you will need for this procedure

- Some of the printer components are bulky, you will need up to four people to lift them. When this is necessary, the symbol shown at the bottom is shown.

- To assemble the printer you will need at least 3  $\times$ 5 m (10 × 16 ft) of empty floor space, and about four hours.

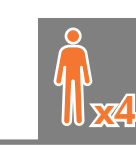

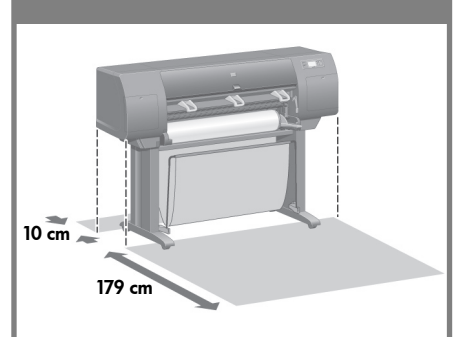

### Printer working area

Before you start unpacking, consider where you are going to put the assembled printer. You should allow some clear space on all sides of the printer box. The recommended clearances are shown in the illustration above.

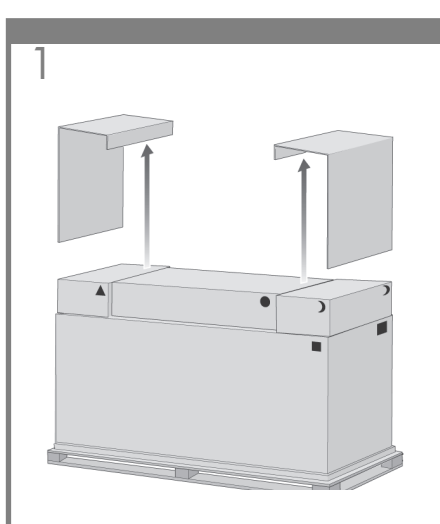

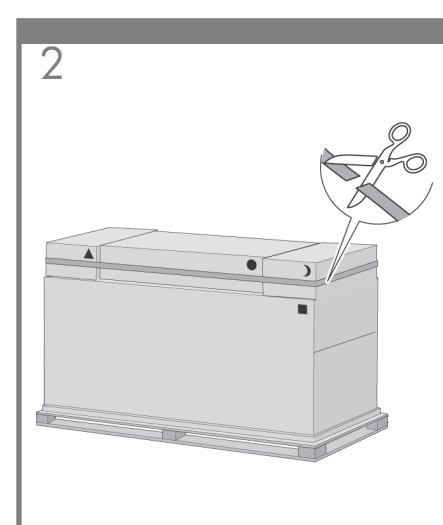

Remove the two side lids.  $\|\cdot\|$  Cut the strap around the boxes carefully, as the boxes may fall as soon as the strap is cut.

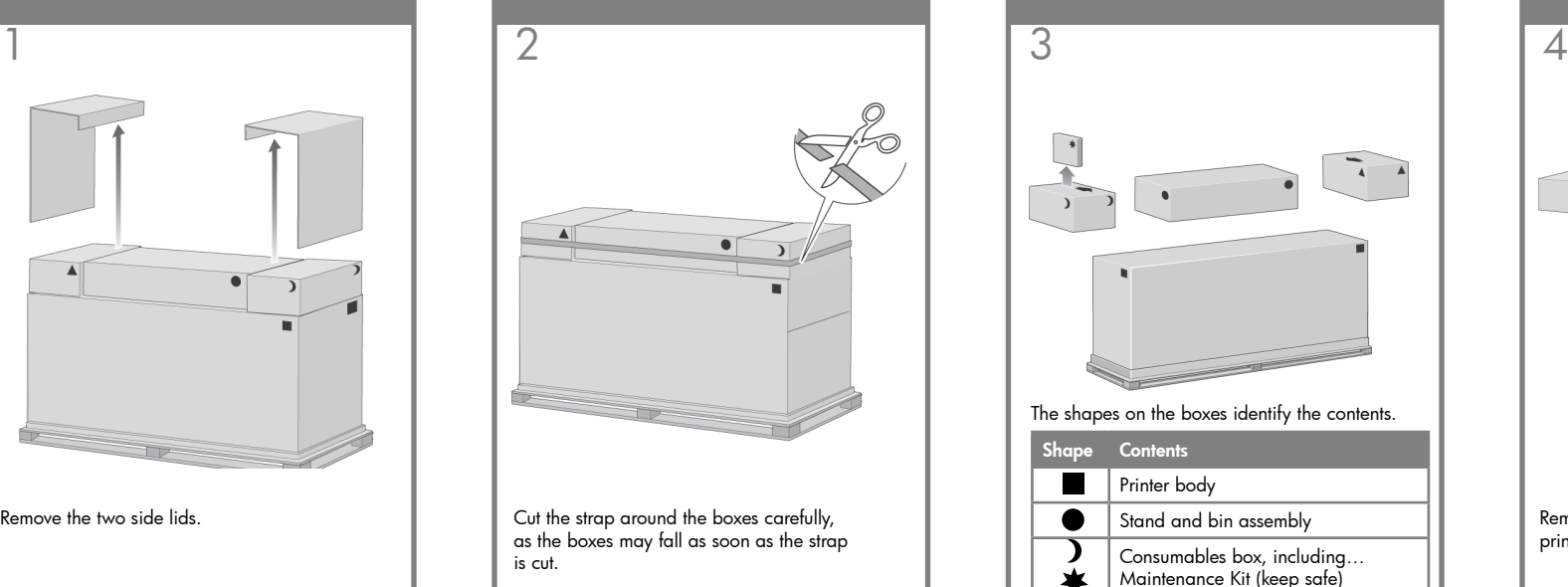

Spare box (used later)

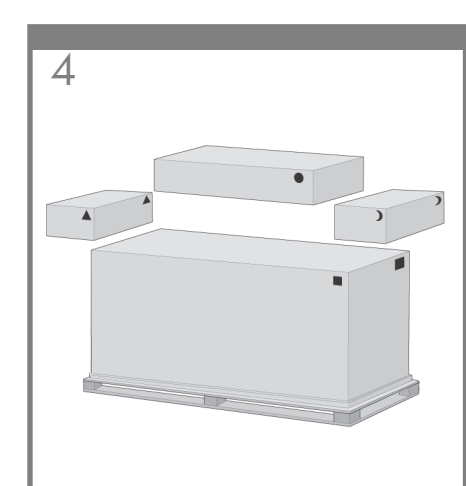

Remove the boxes from the top of the main printer box.

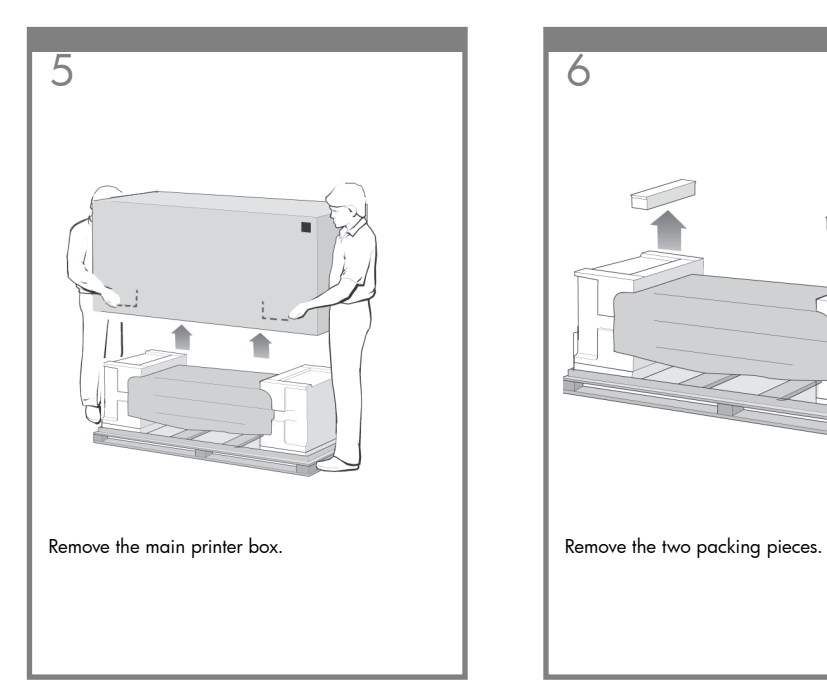

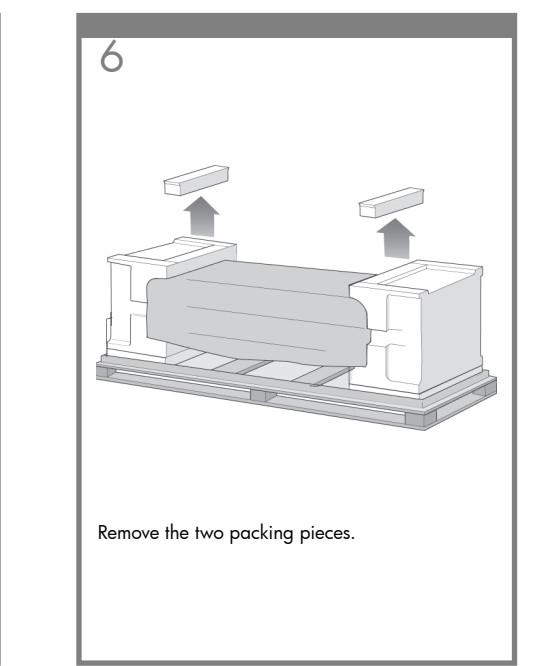

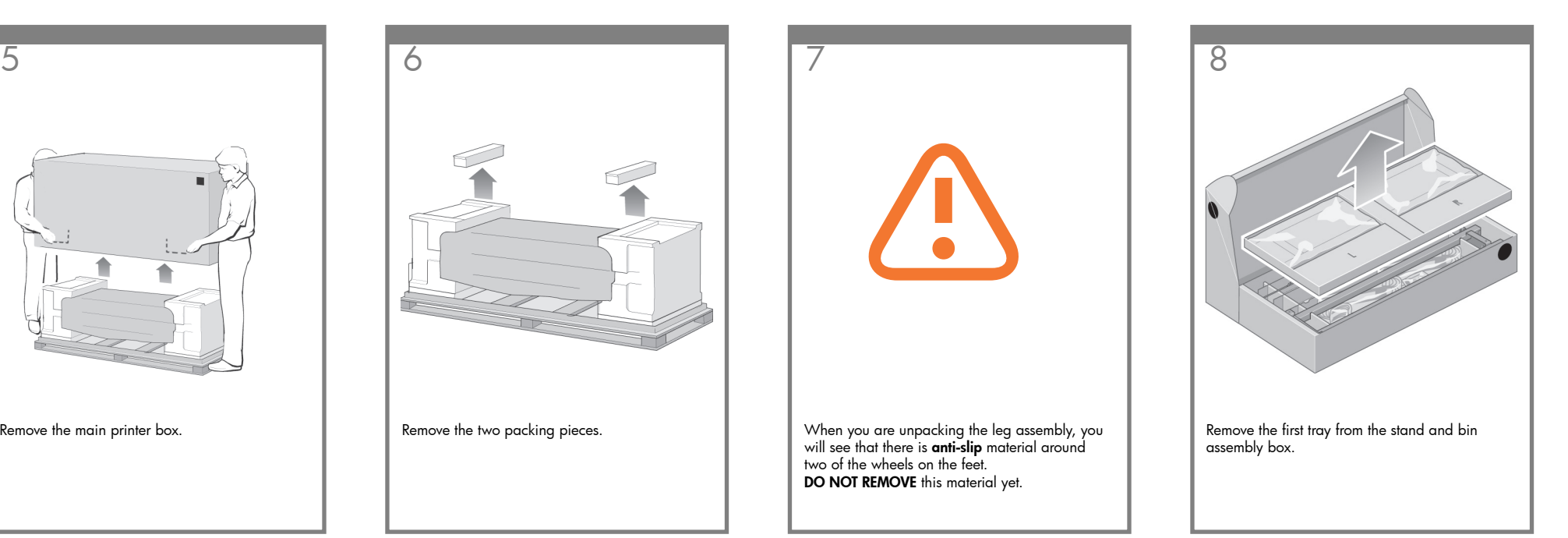

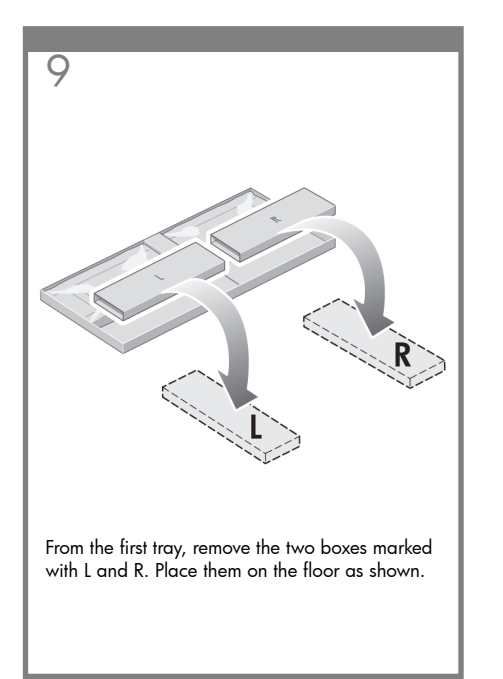

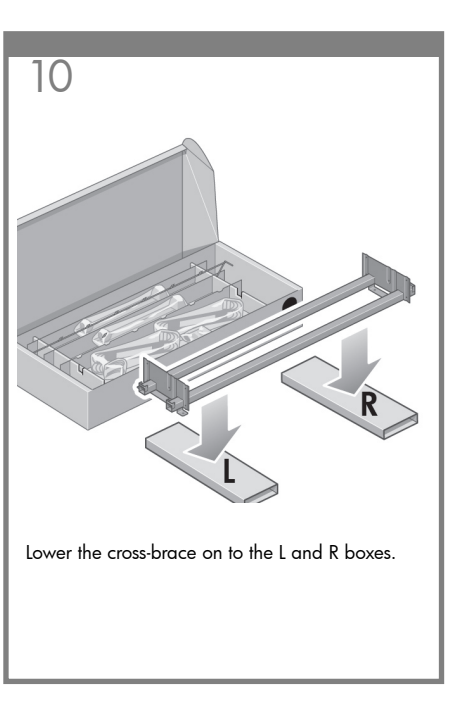

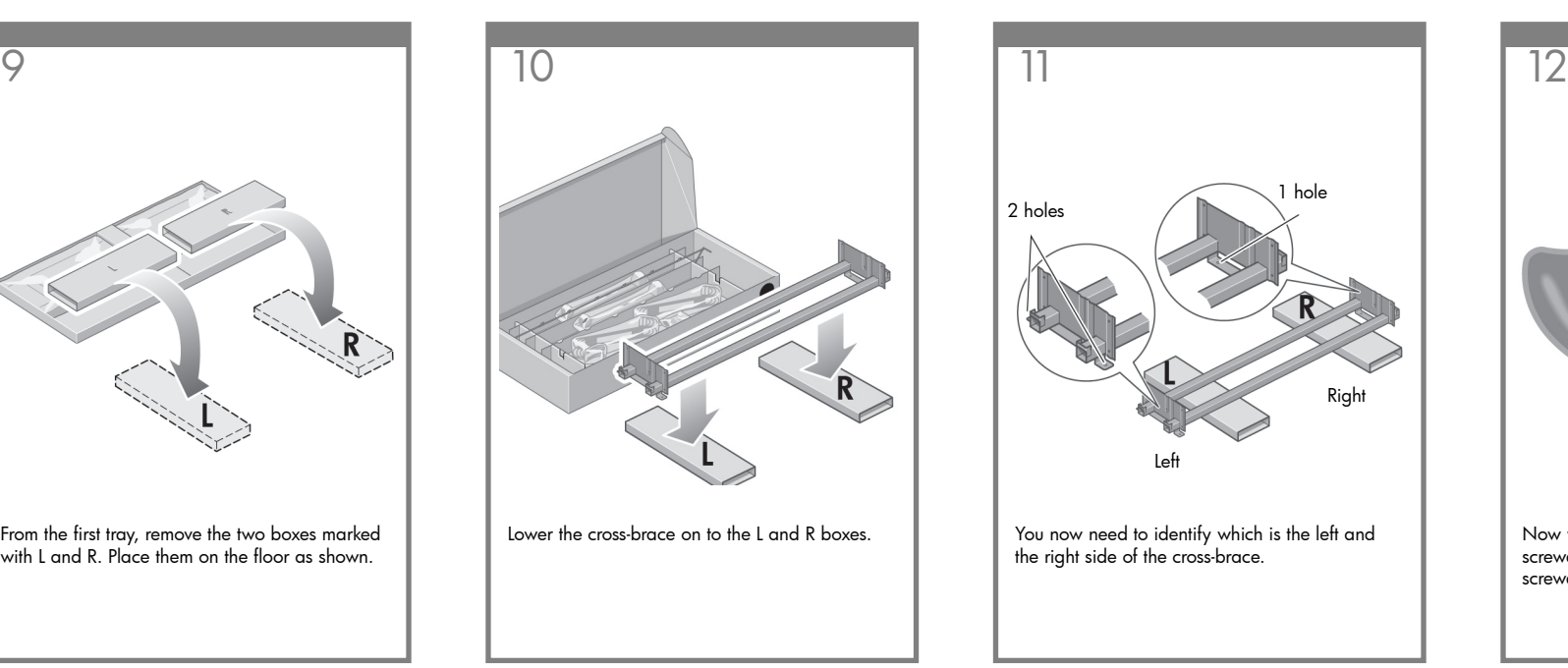

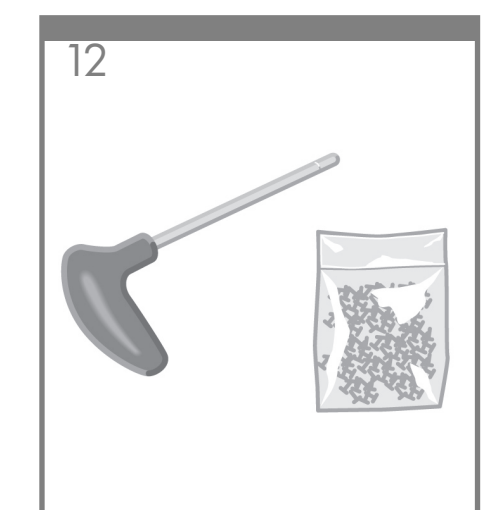

Now you will need the bag of screws and the screwdriver provided. You may notice that the screwdriver is slightly magnetic.

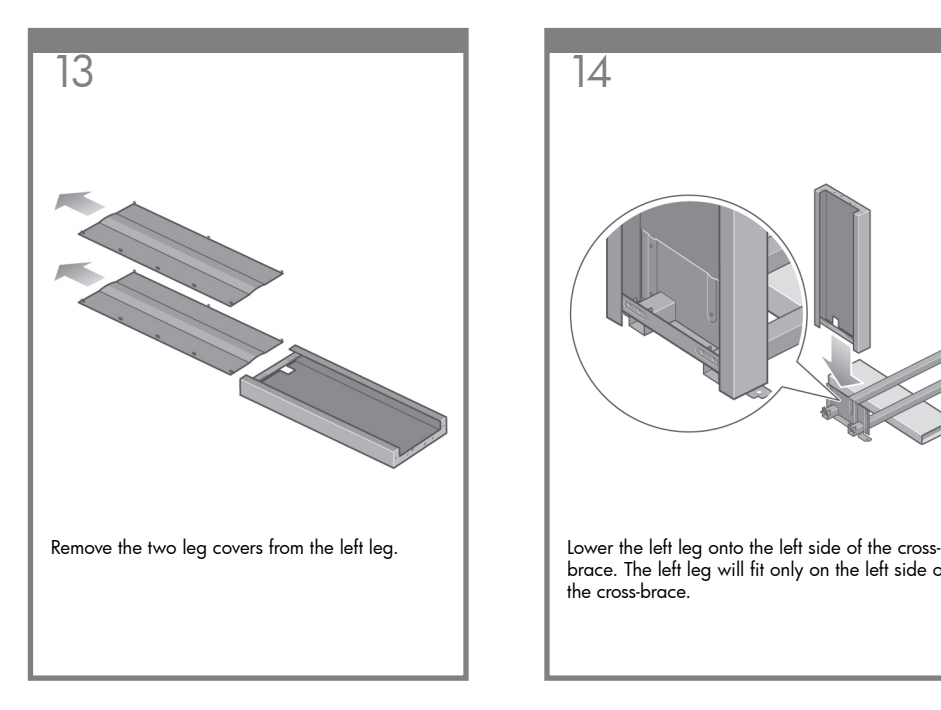

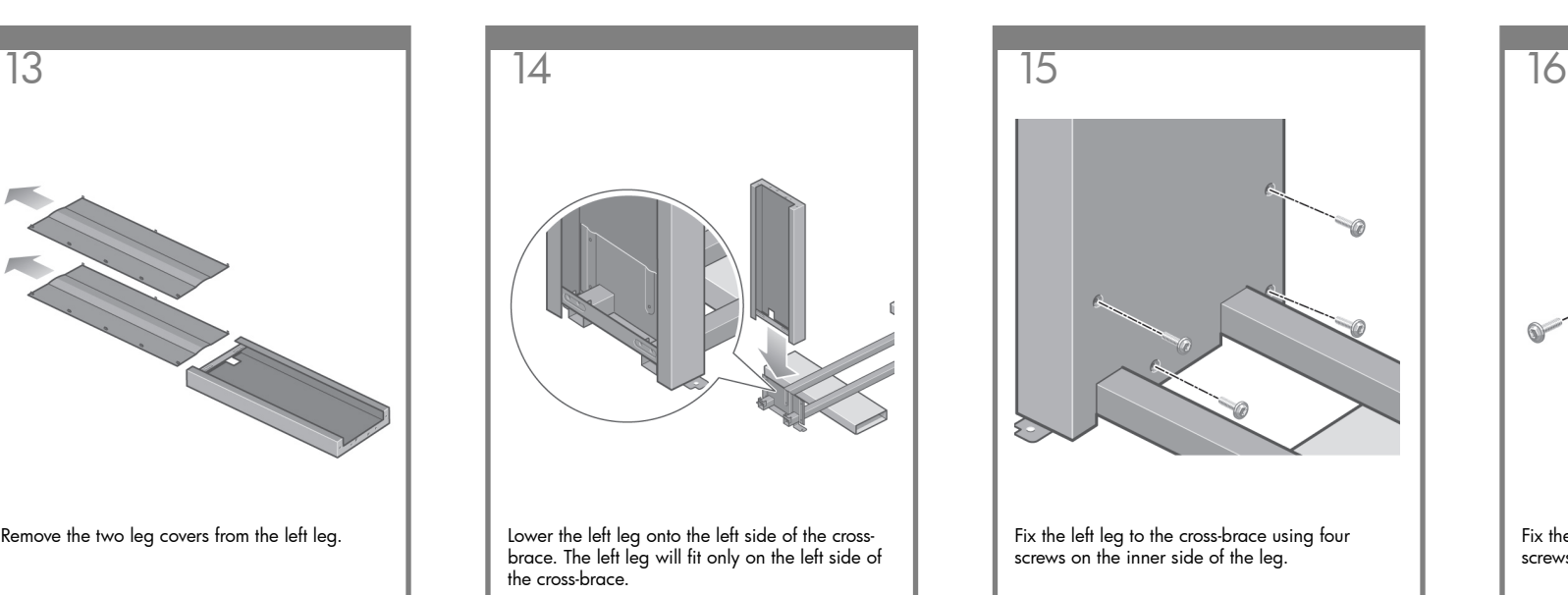

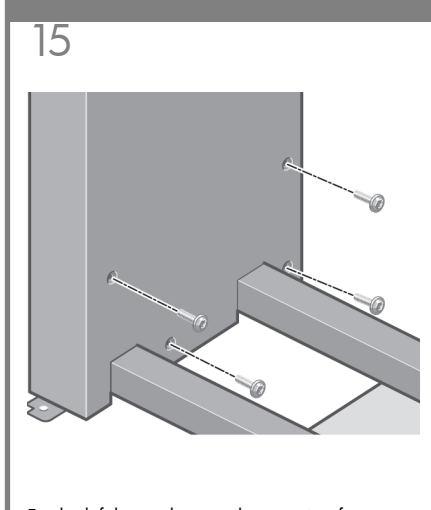

Fix the left leg to the cross-brace using four screws on the inner side of the leg.

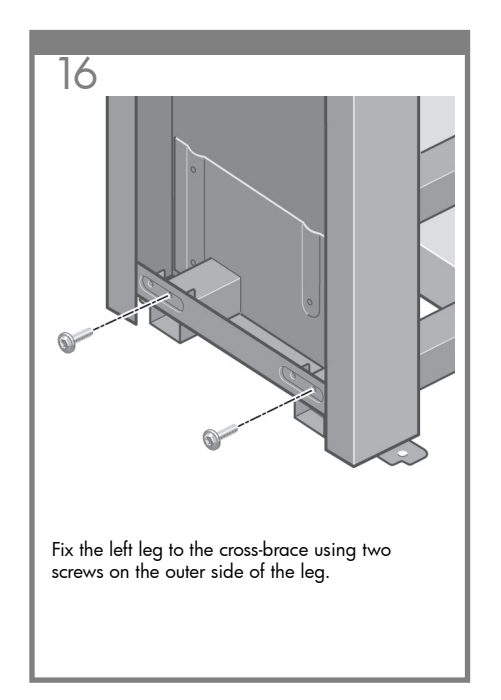

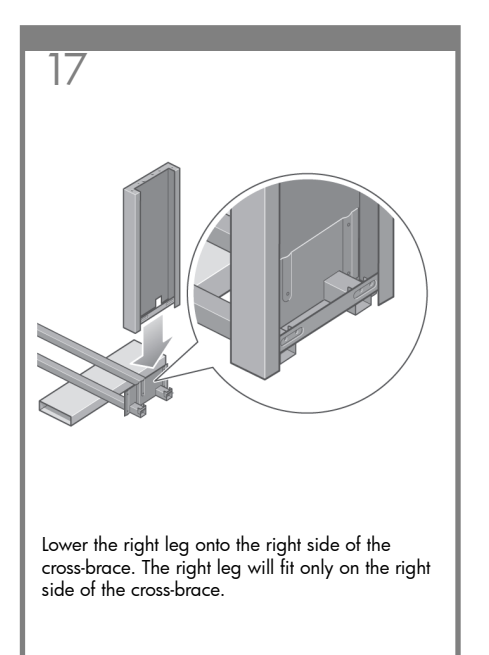

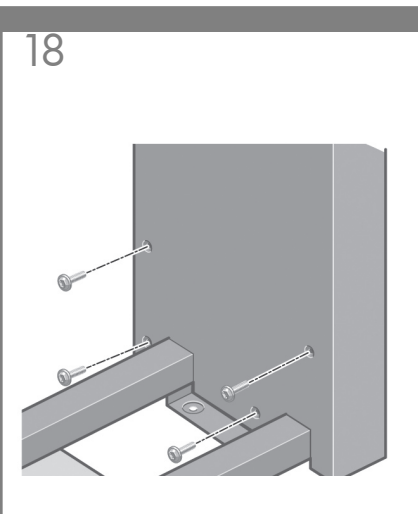

Fix the right leg to the cross-brace using four screws on the inner side of the leg.

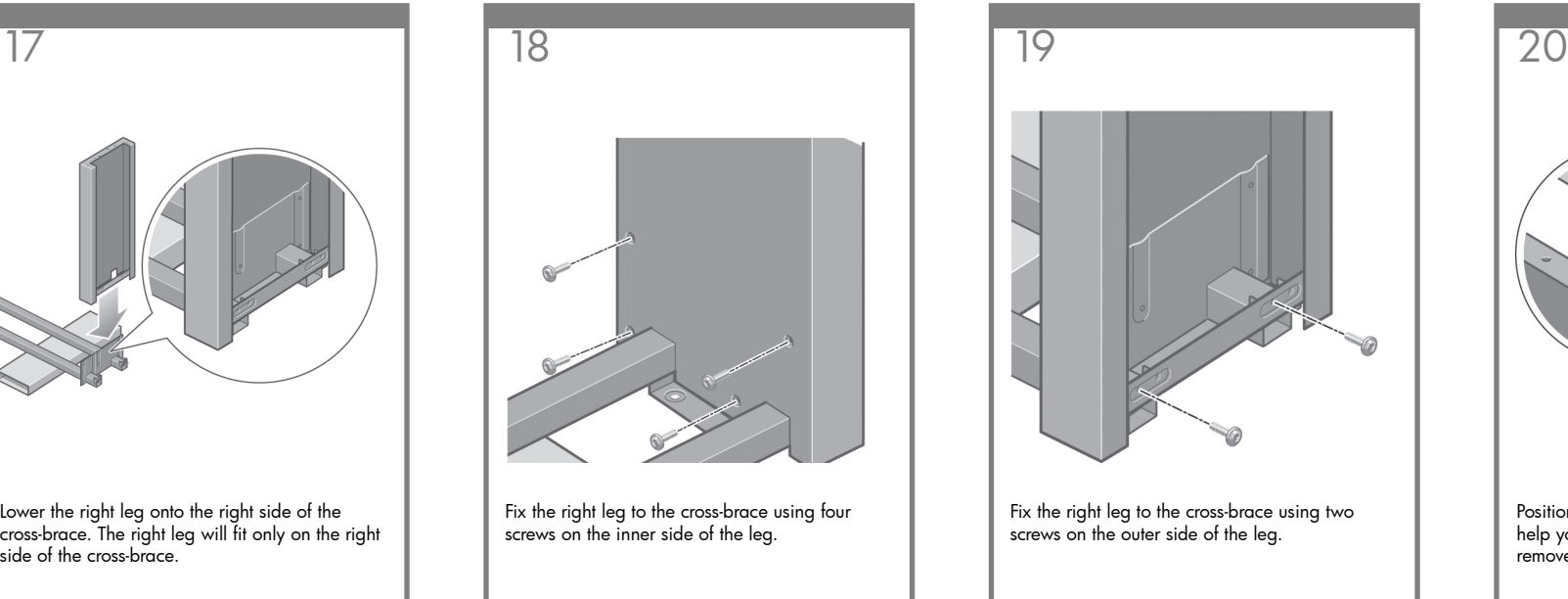

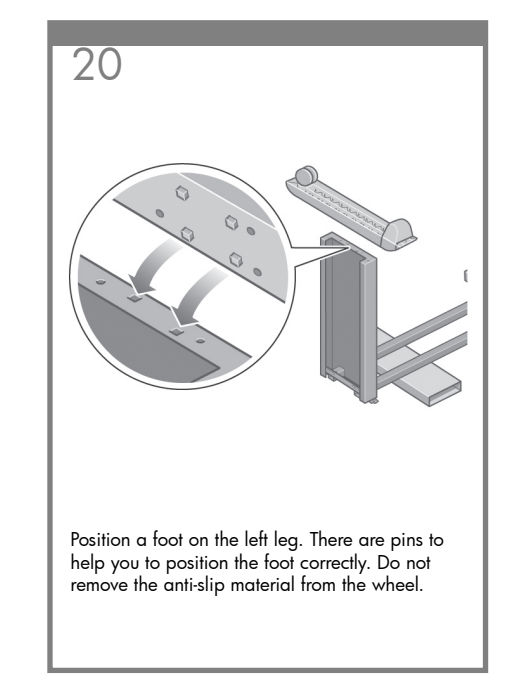

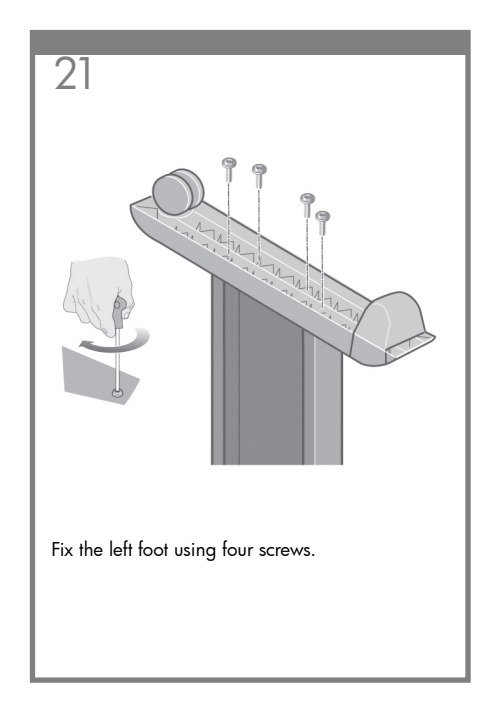

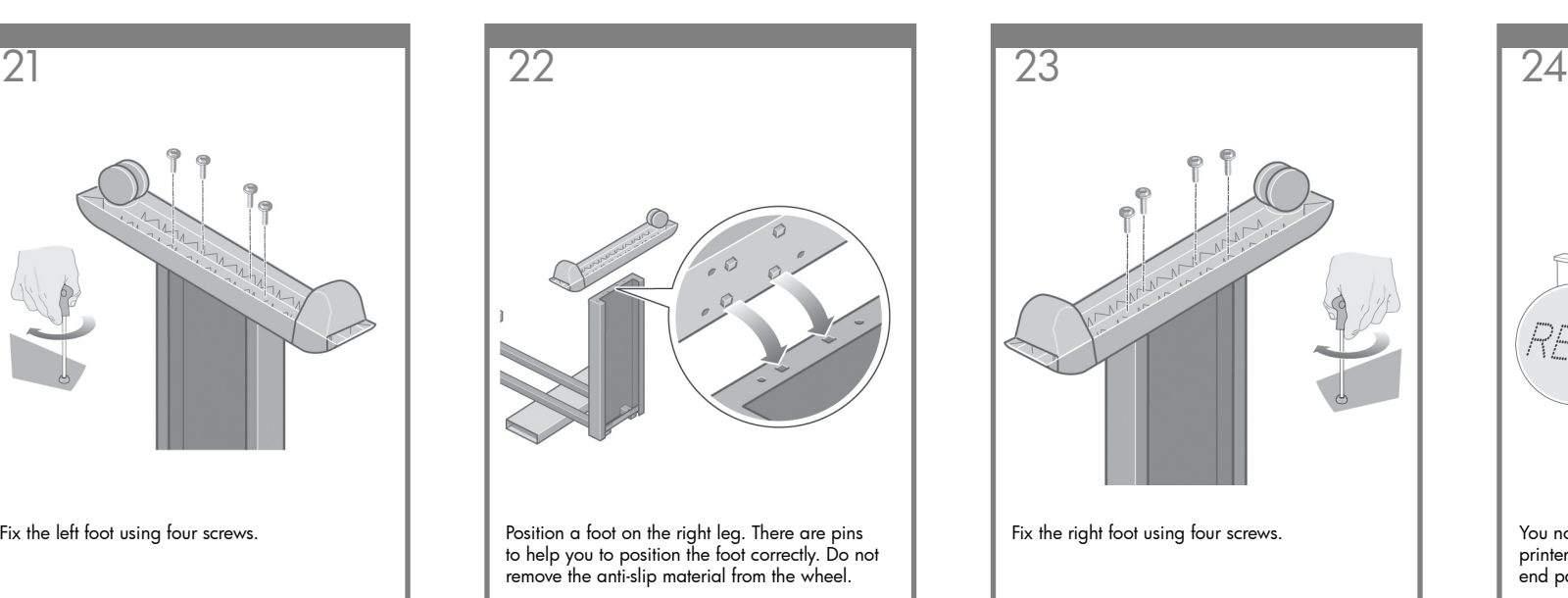

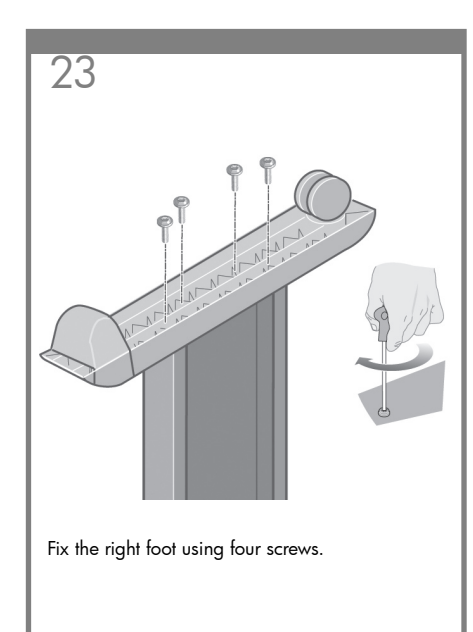

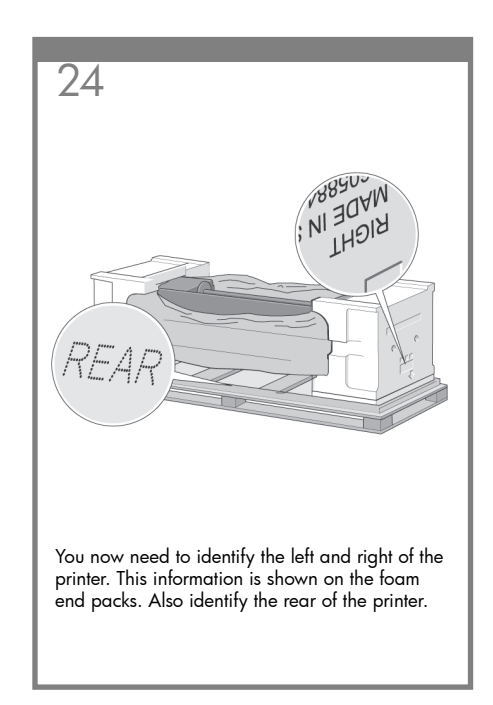

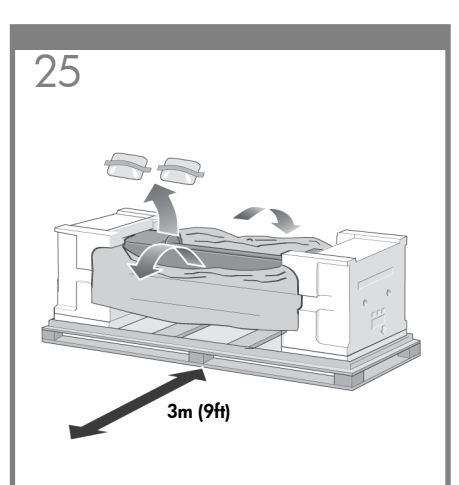

Pull open the protective plastic from the base of the printer. Please ensure that there is a threemeter space clear of obstructions to the rear of the printer. Remove the two desiccant bags from the printer.

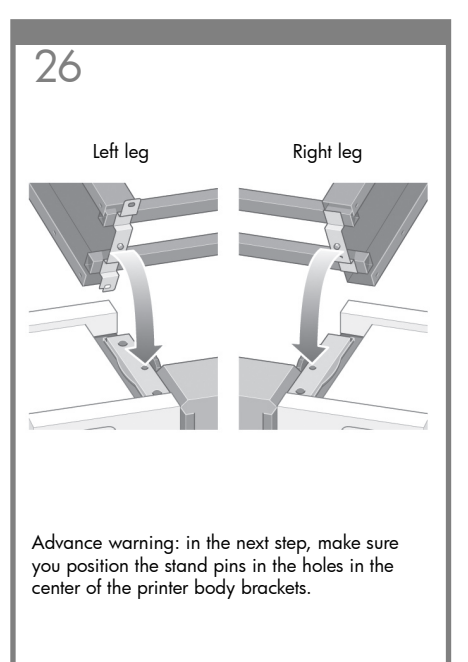

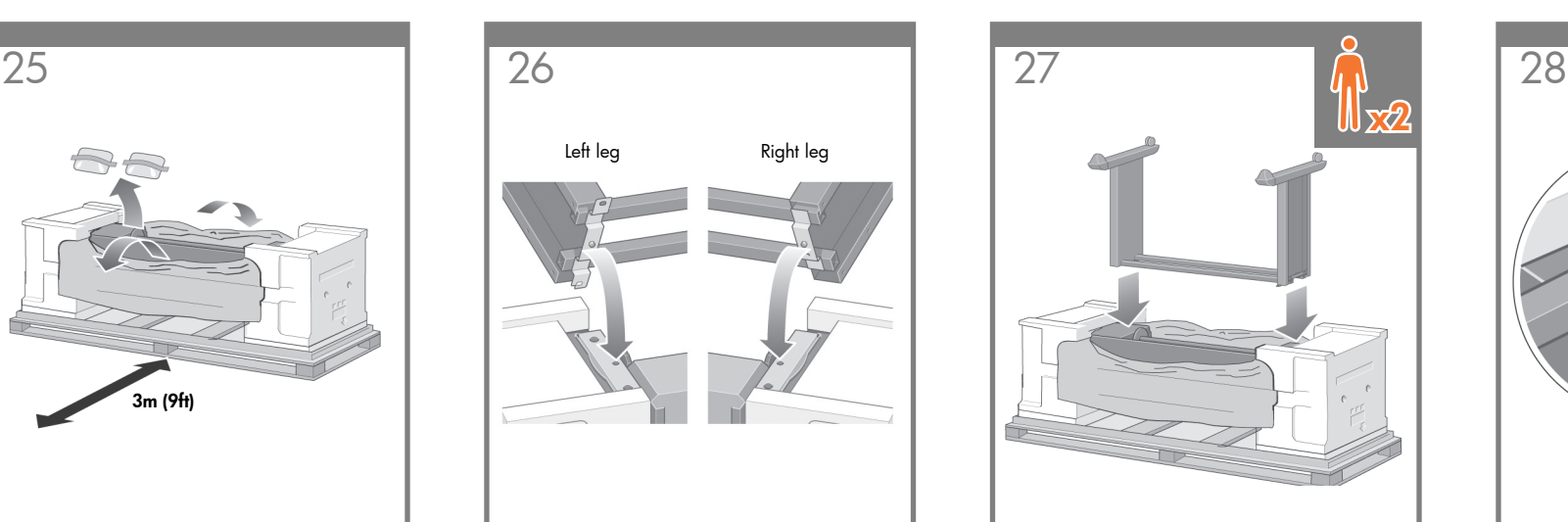

Lift the stand assembly onto the printer body. The anti-slip material should face to the rear of the printer.

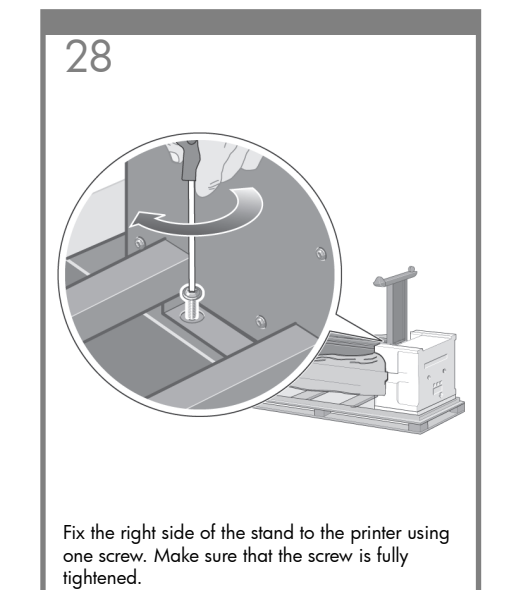

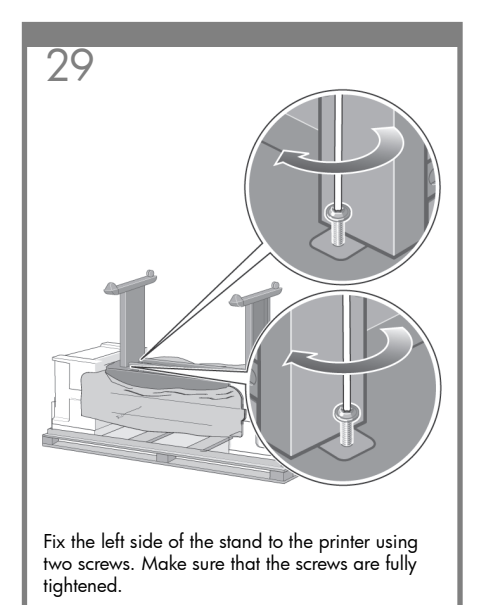

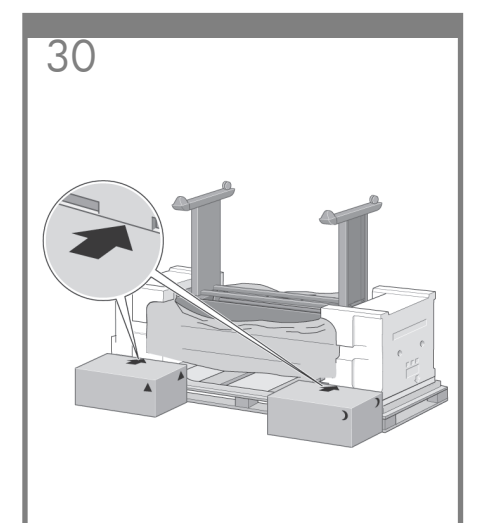

Place the spare and consumables boxes against the rear of the printer box. The arrows on the boxes must point towards the printer box. Check that the anti-slip material is still fixed to the two rear wheels.

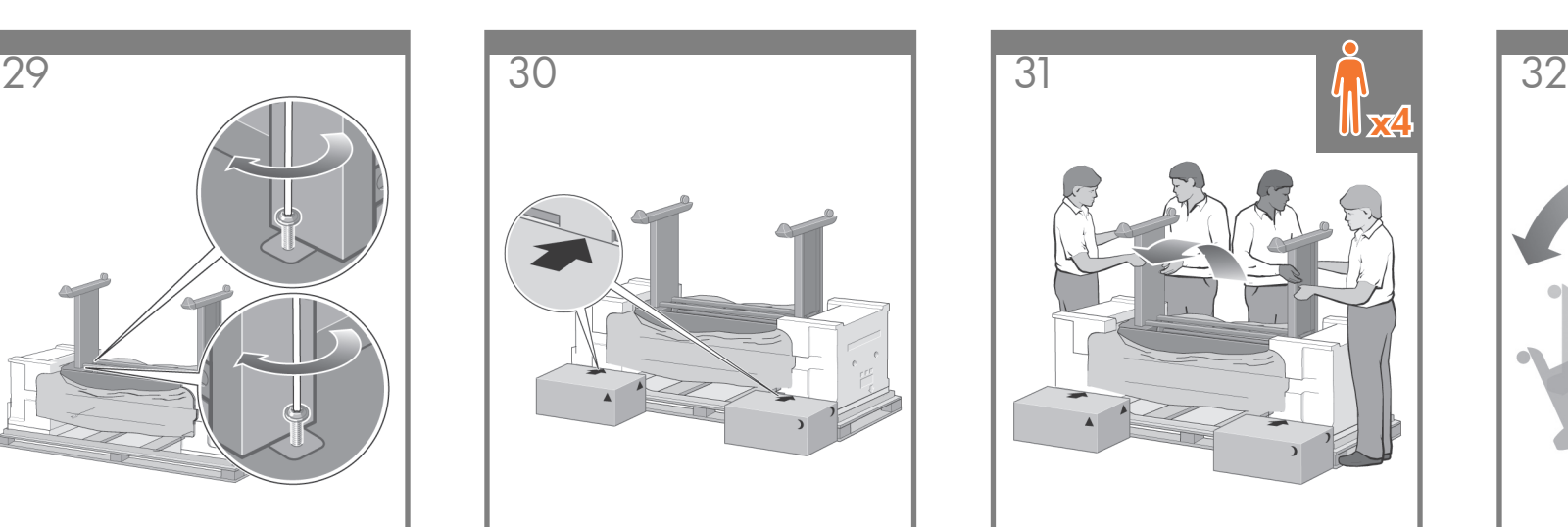

Using four people, rotate the printer on to the spare and consumables boxes.

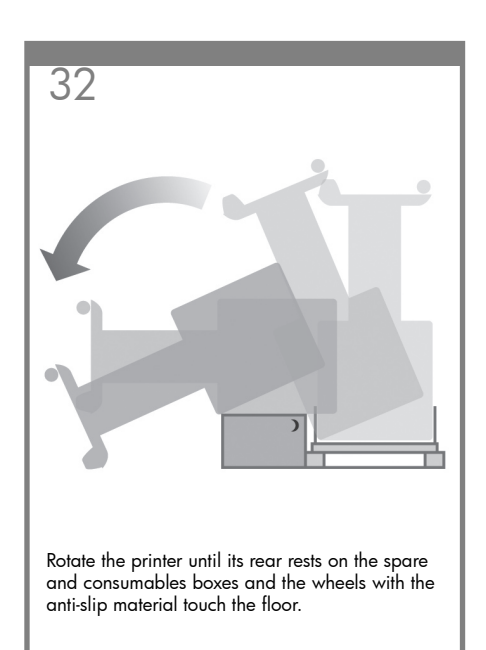

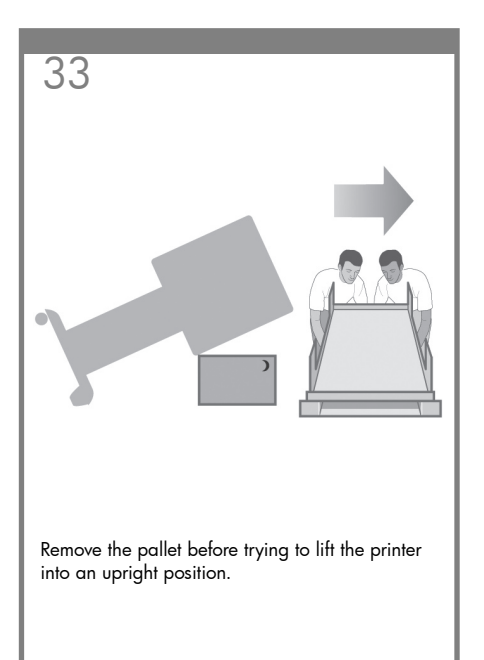

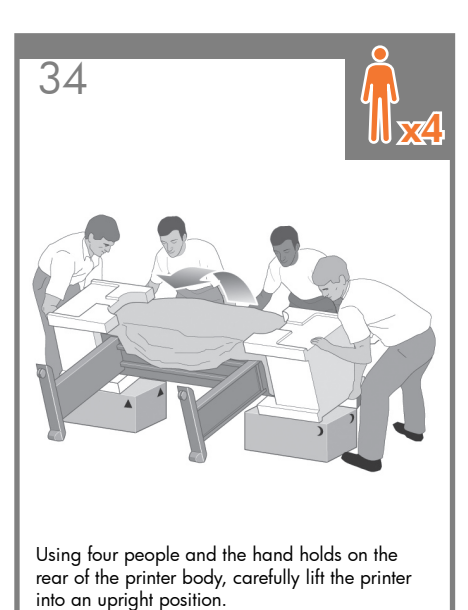

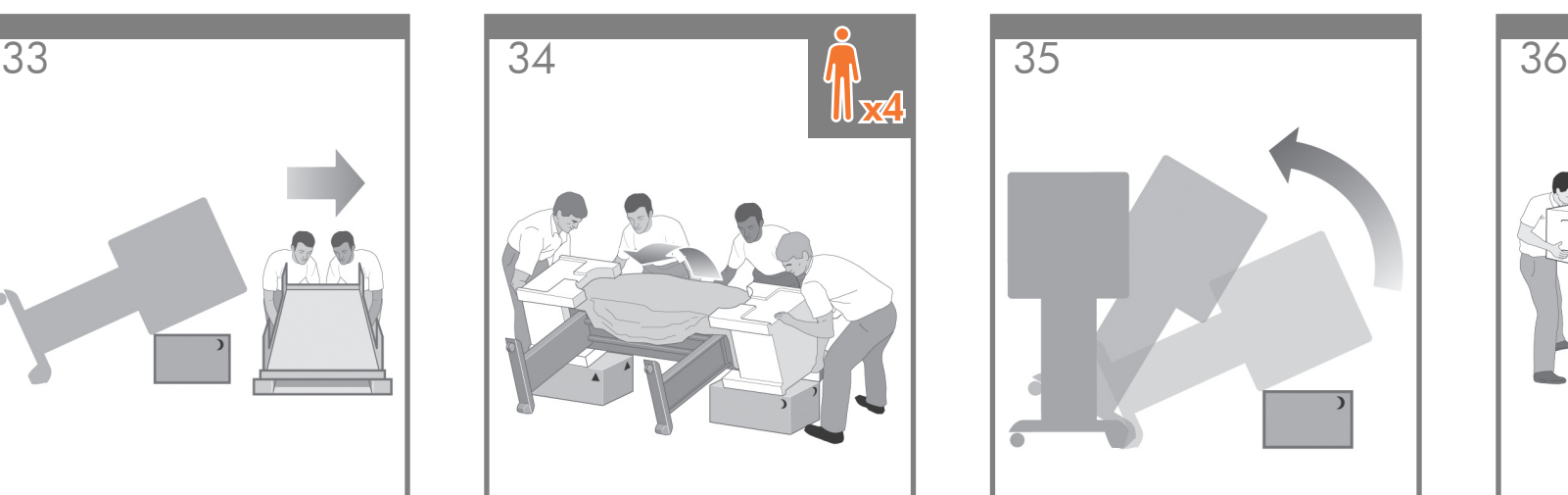

Rotate the printer into an upright position. The anti-slip material should stop the printer from sliding forwards.

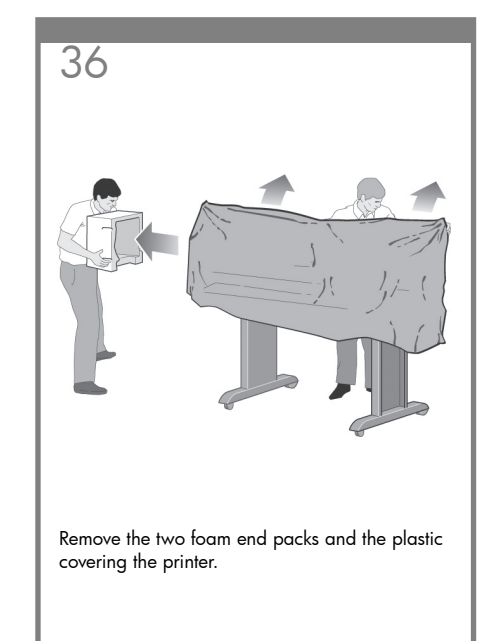

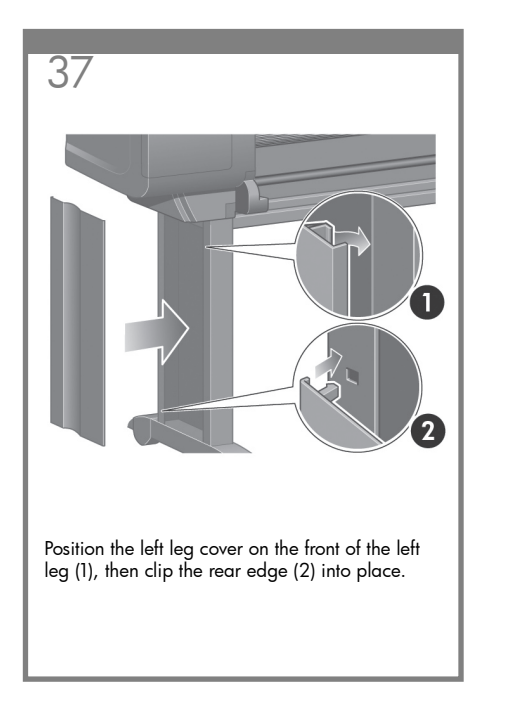

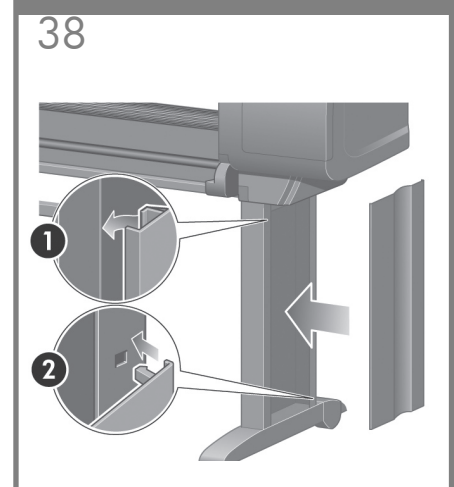

Position the right leg cover on the front of the right leg (1), then clip the rear edge (2) into place.

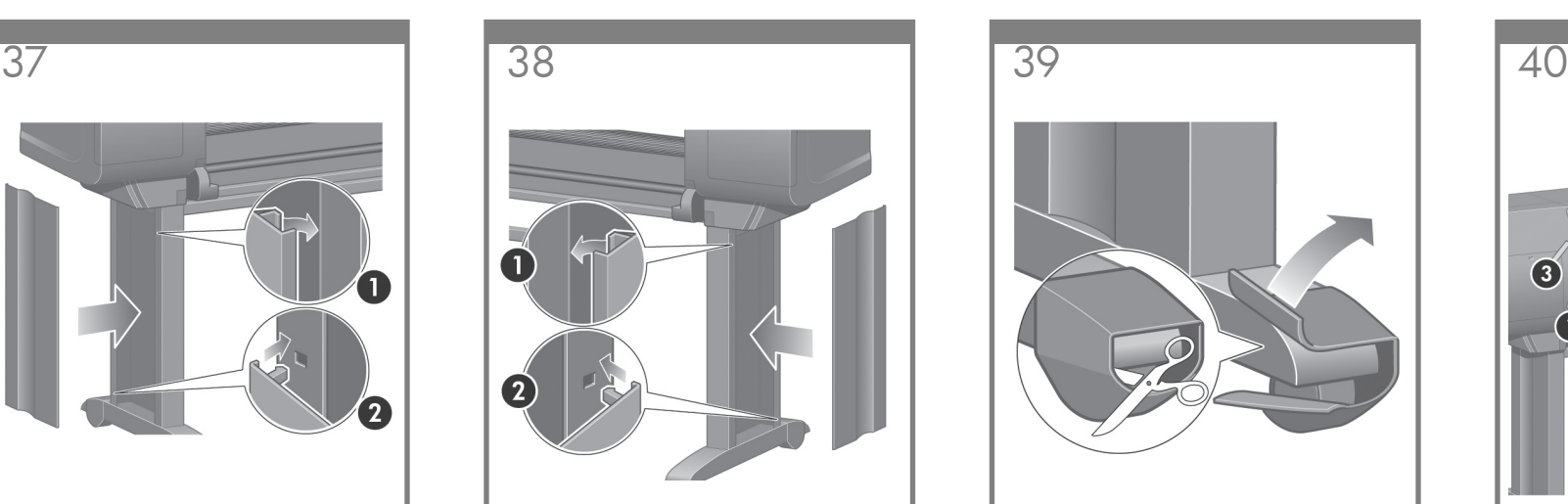

Remove the anti-slip material from the two rear wheels on the stand assembly.

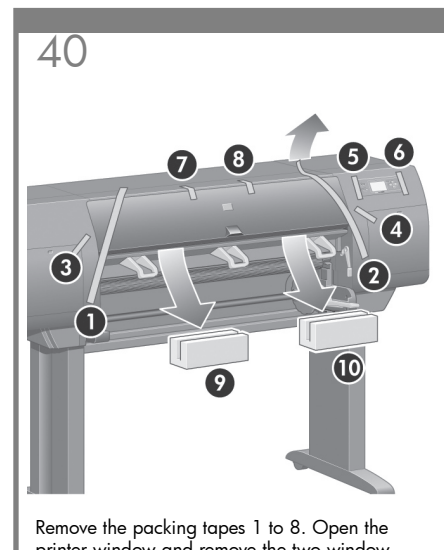

printer window and remove the two window inserts 9 and 10.

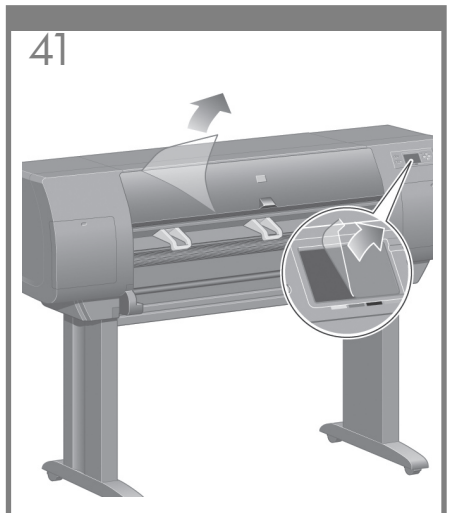

Remove the protective covering from the printer window and the front panel screen.

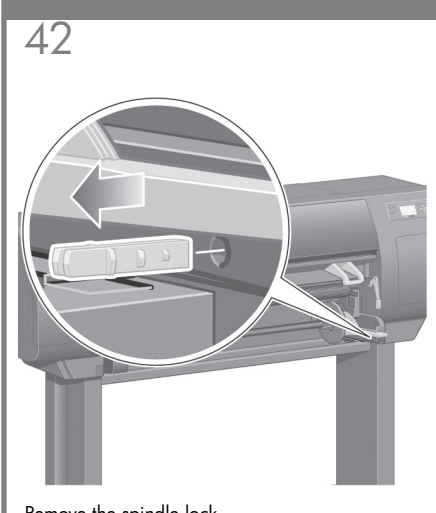

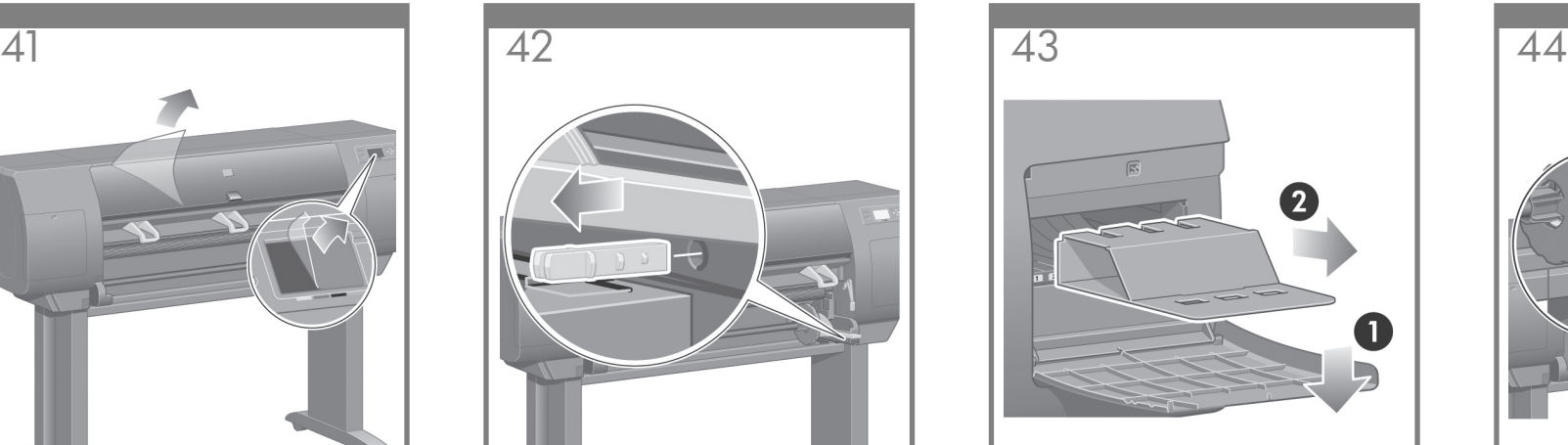

Open the printhead cleaner door and remove the carriage packing material. Then close the cleaner door.

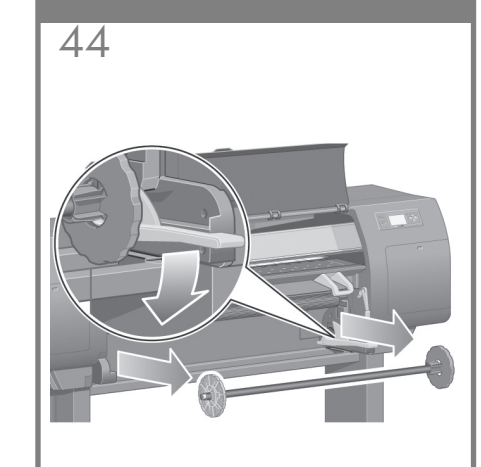

Remove the spindle lock. Note that the spindle lock. Press the spindle lever down, which will unseat the spindle lever down, which will unseat the right-hand end of the spindle. Remove that end of the spindle first, and then the left.

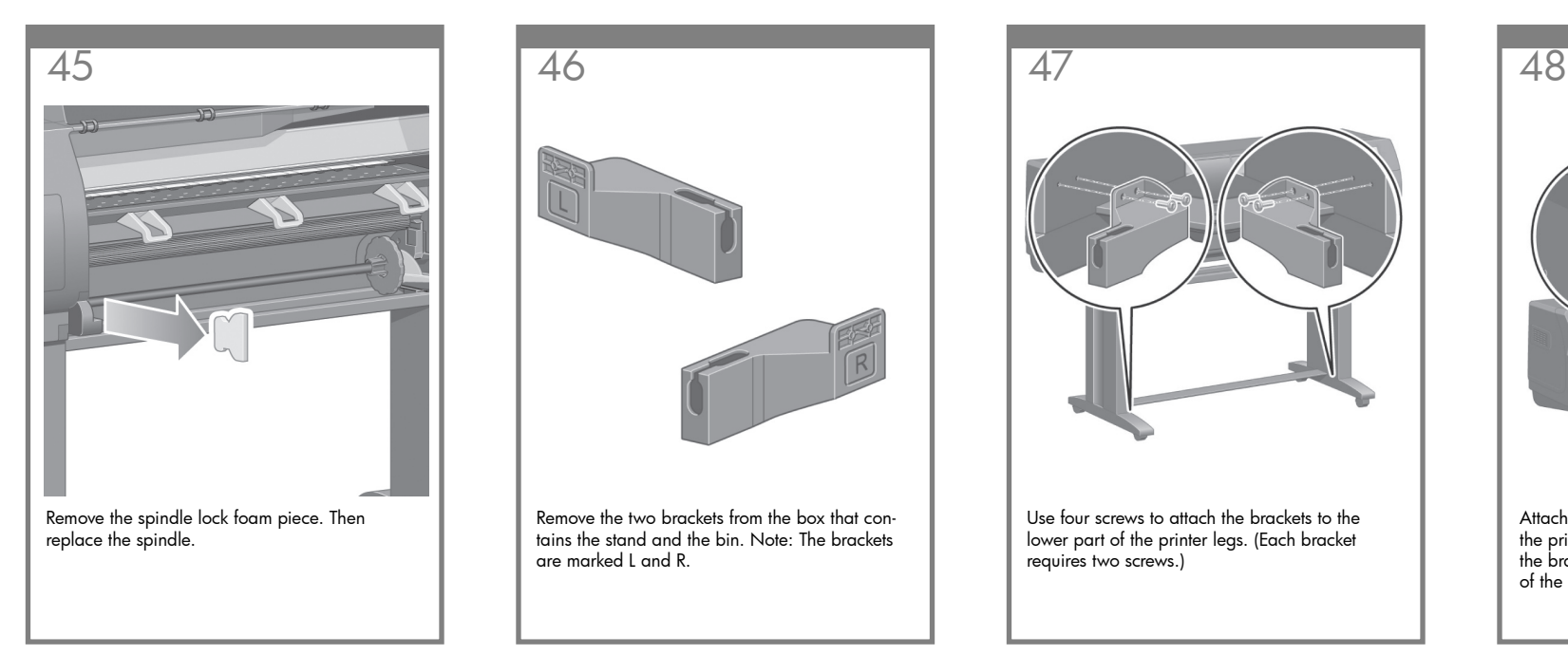

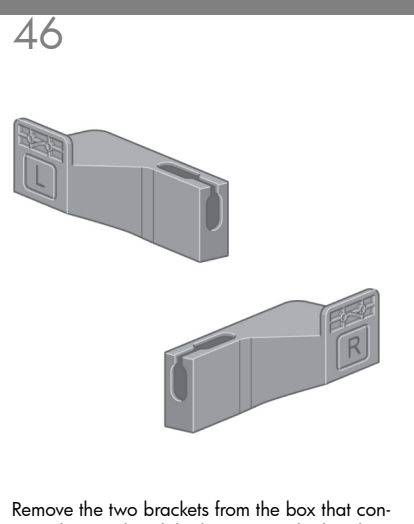

tains the stand and the bin. Note: The brackets are marked L and R.

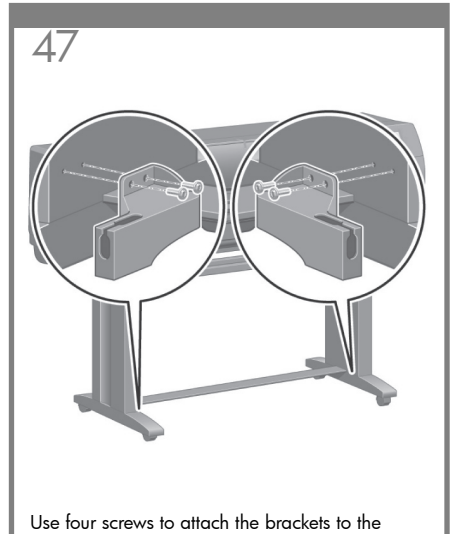

lower part of the printer legs. (Each bracket requires two screws.)

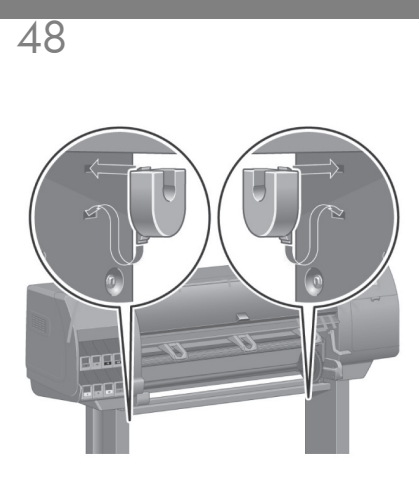

Attach the two plastic brackets to the top part of the printer legs. Insert the tab at the bottom of the bracket into the leg, and then 'click' the top of the bracket into place.

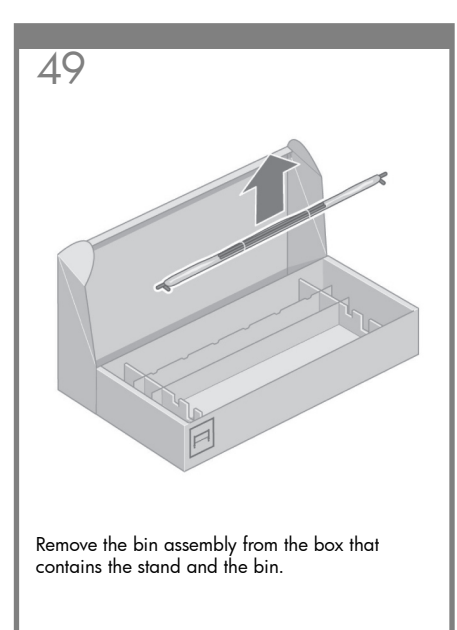

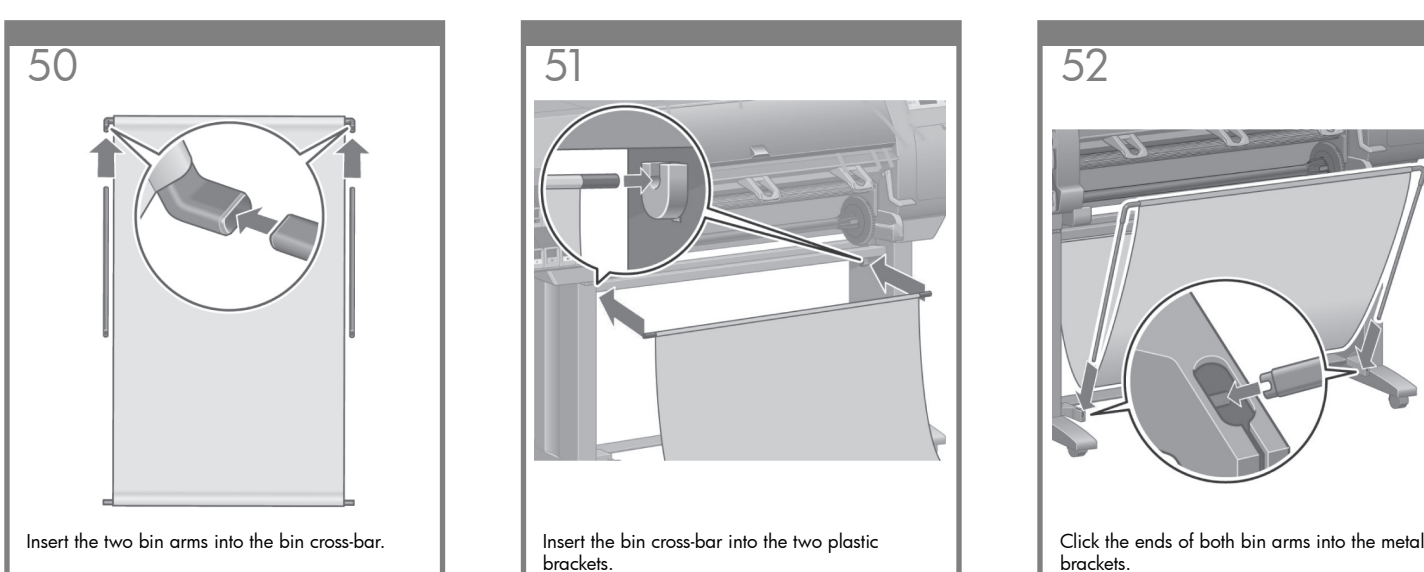

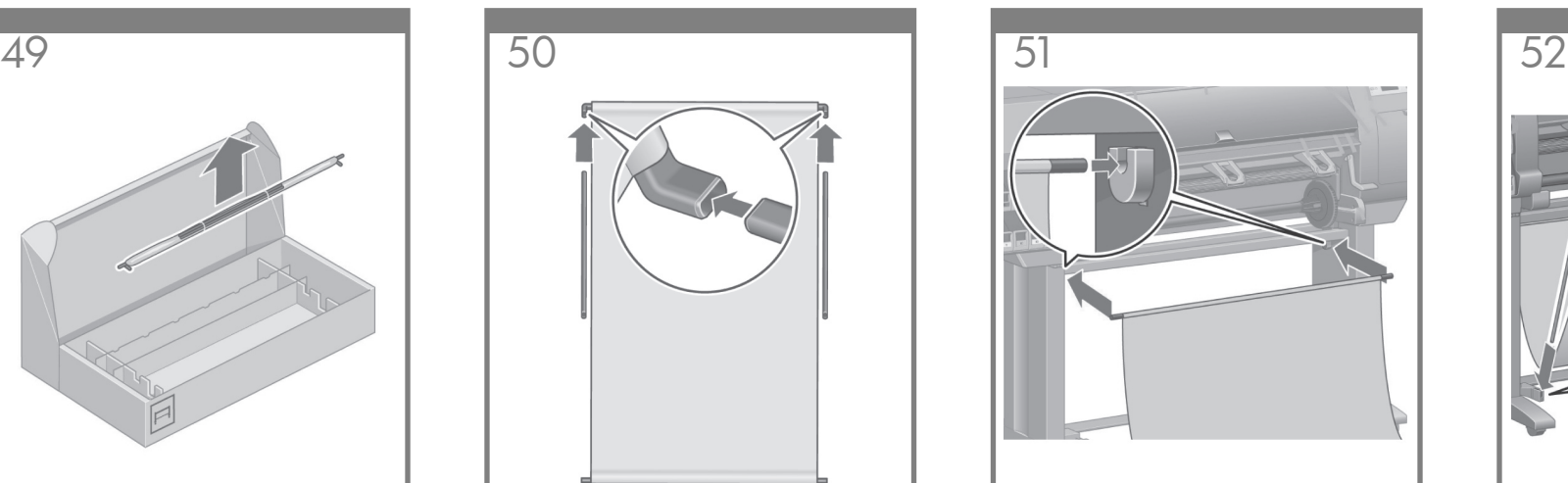

Insert the bin cross-bar into the two plastic brackets.

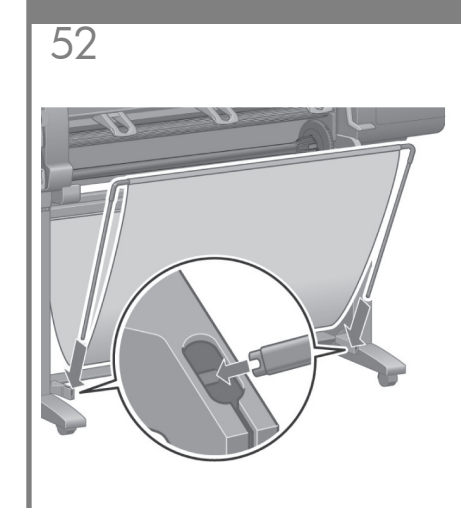

brackets.

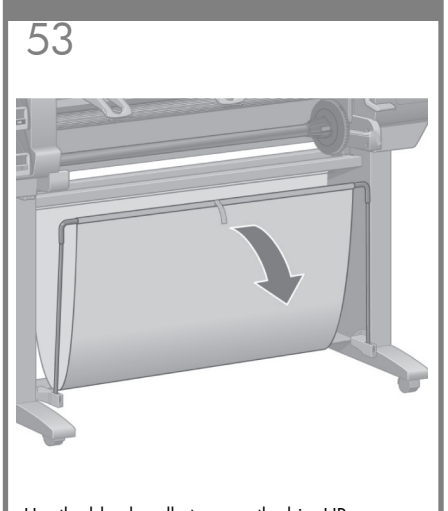

Use the blue handle to open the bin. HP recommends that you leave the bin in the closed position while completing the printer assembly procedures.

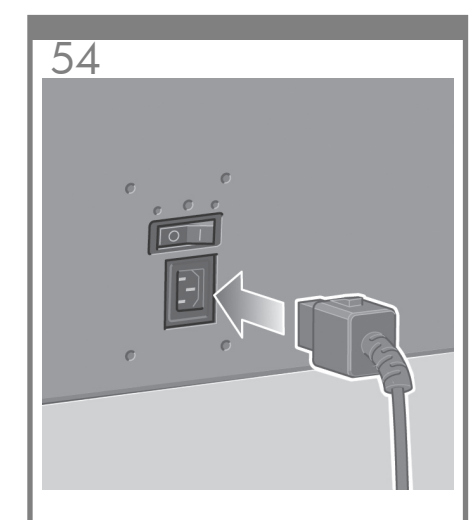

Plug the power cable into the rear of the printer, then plug the other end into the AC power outlet.

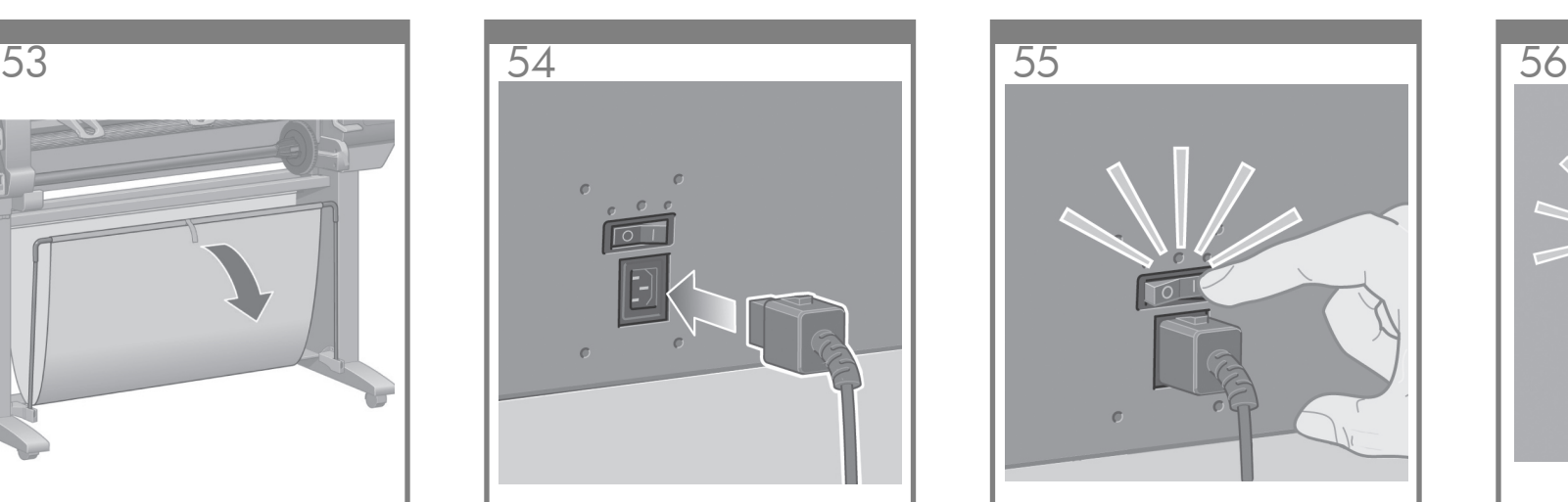

Turn the power switch at the rear of the printer to the on position.

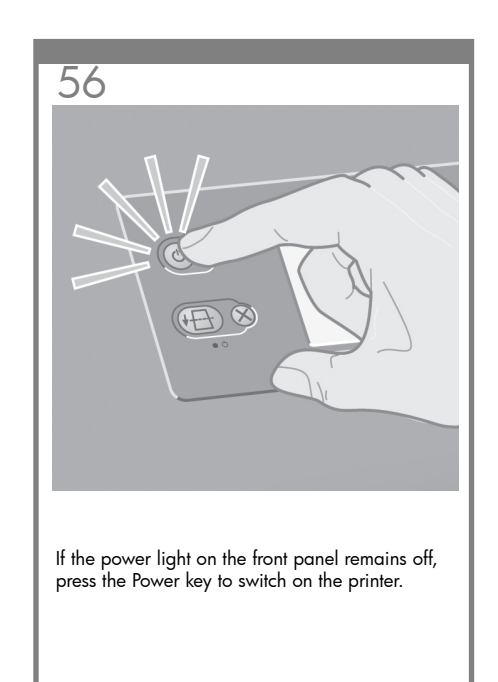

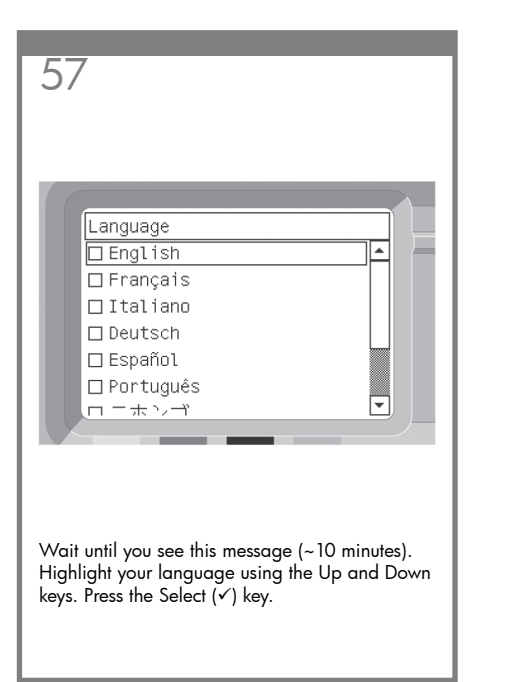

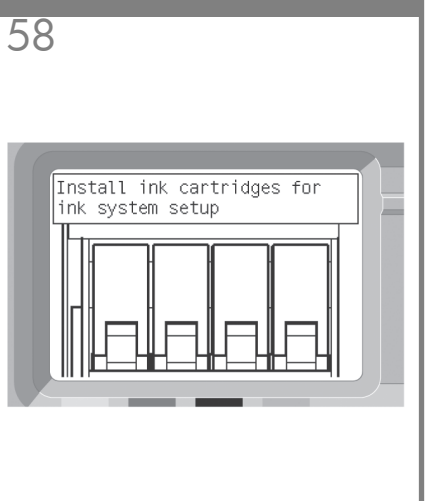

The front panel will now display how to install the ink supplies.

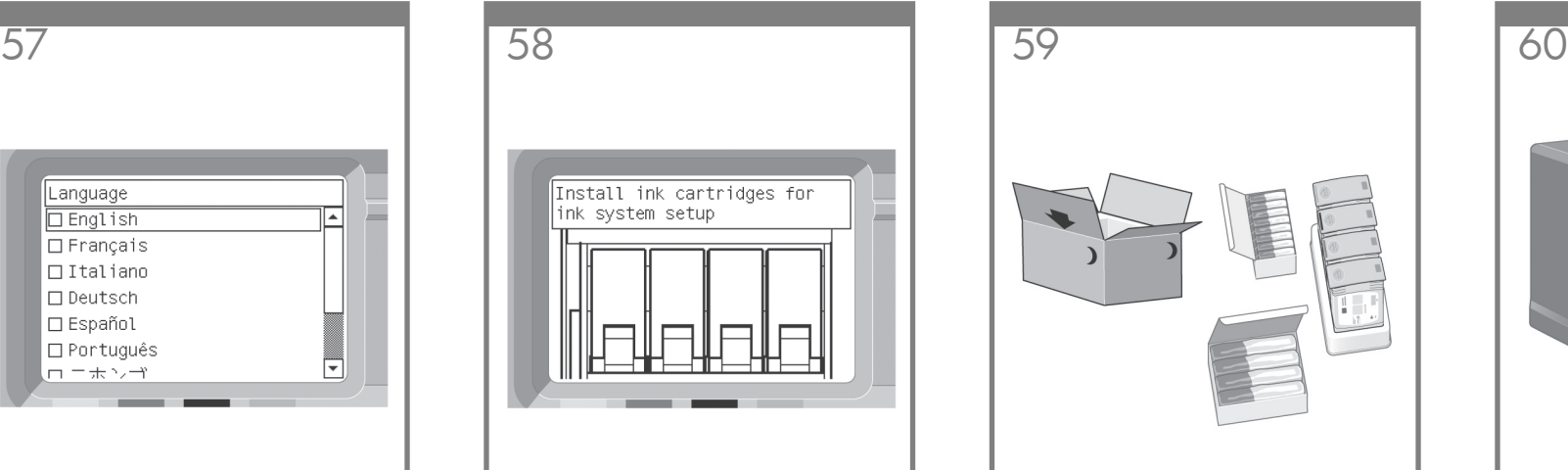

Remove the printheads, printhead cleaners, and ink cartridges from the consumables box.

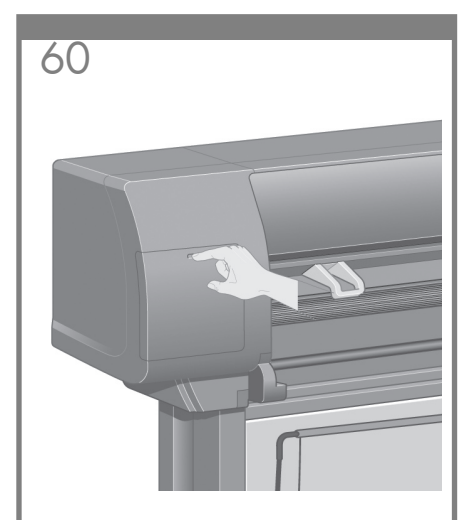

Find the ink cartridge door, which is on the left side of the printer.

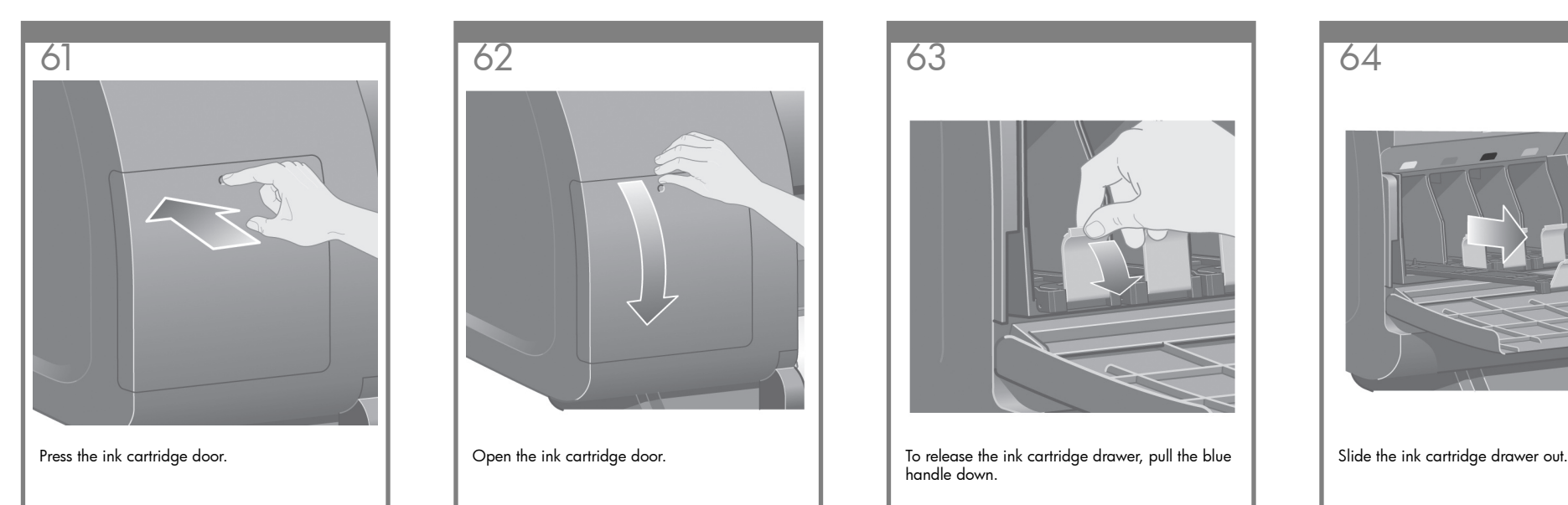

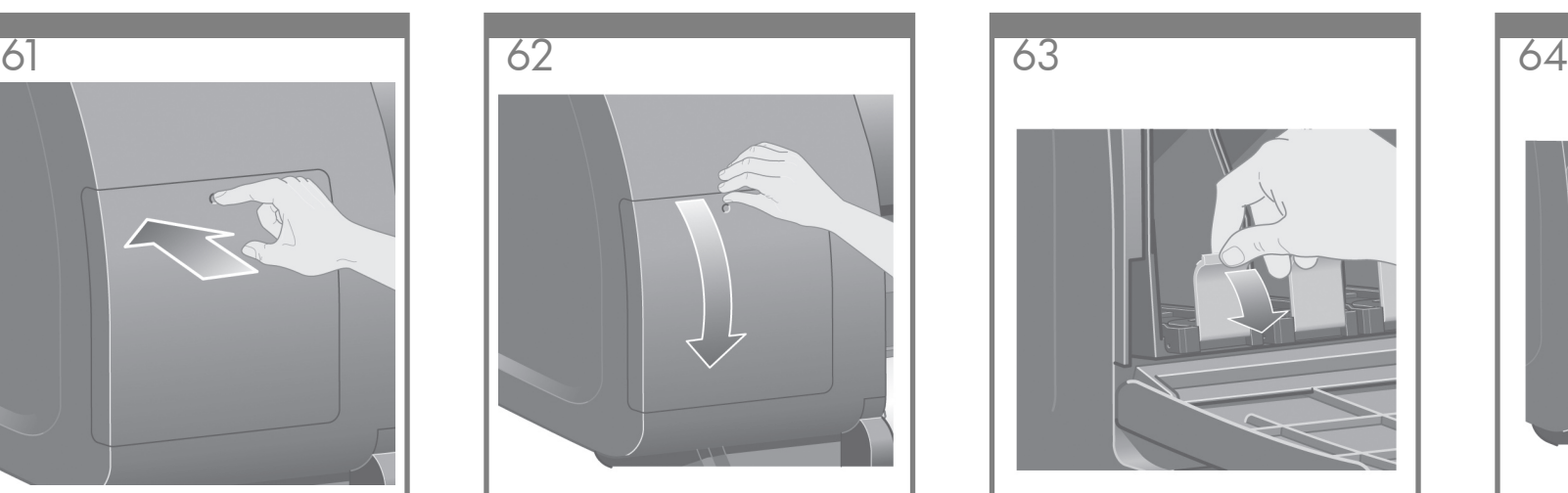

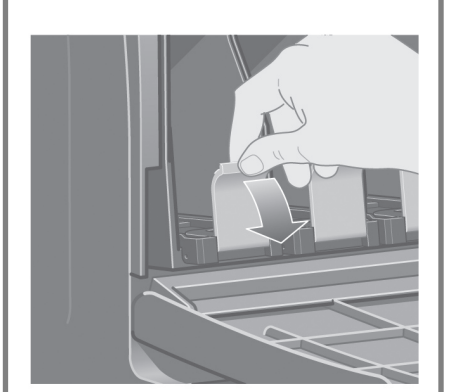

handle down.

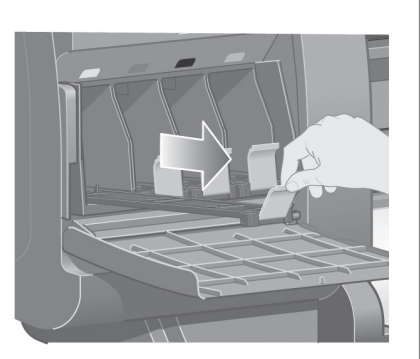

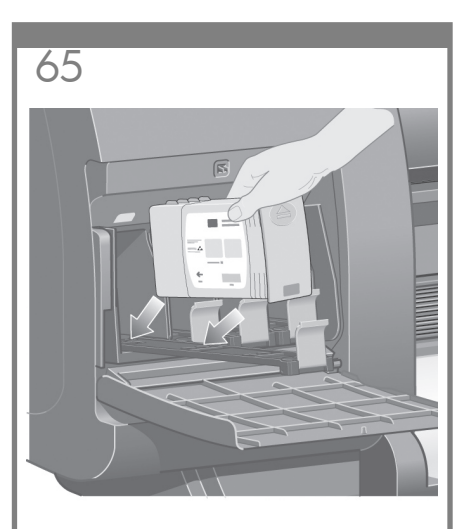

Place the ink cartridge onto the ink cartridge drawer. Note that there are marks on the drawer showing the correct location.

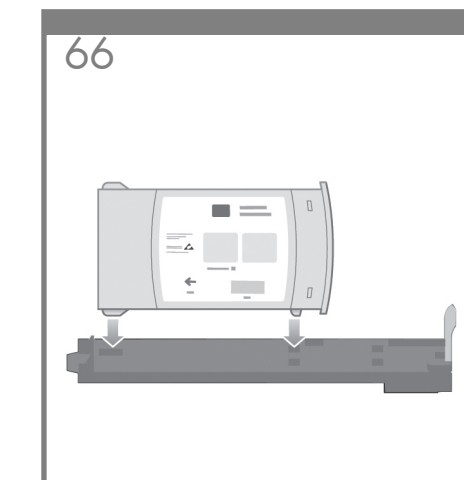

Position the ink cartridge at the rear of the drawer as indicated.

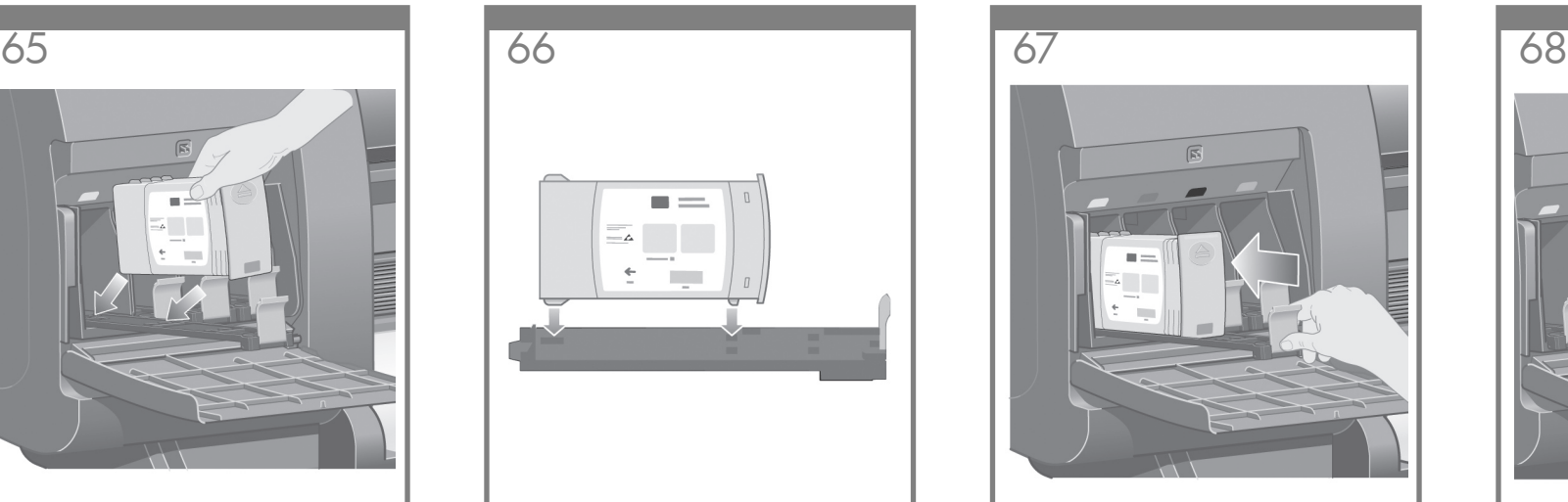

Push the ink cartridge drawer back into the printer until it locks into poition.

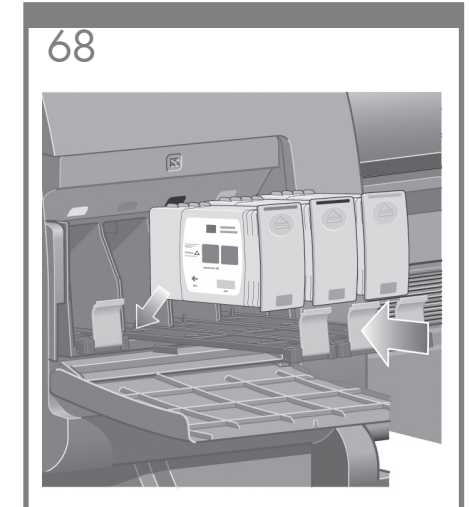

Following the same instructions, install the other three ink cartridges.

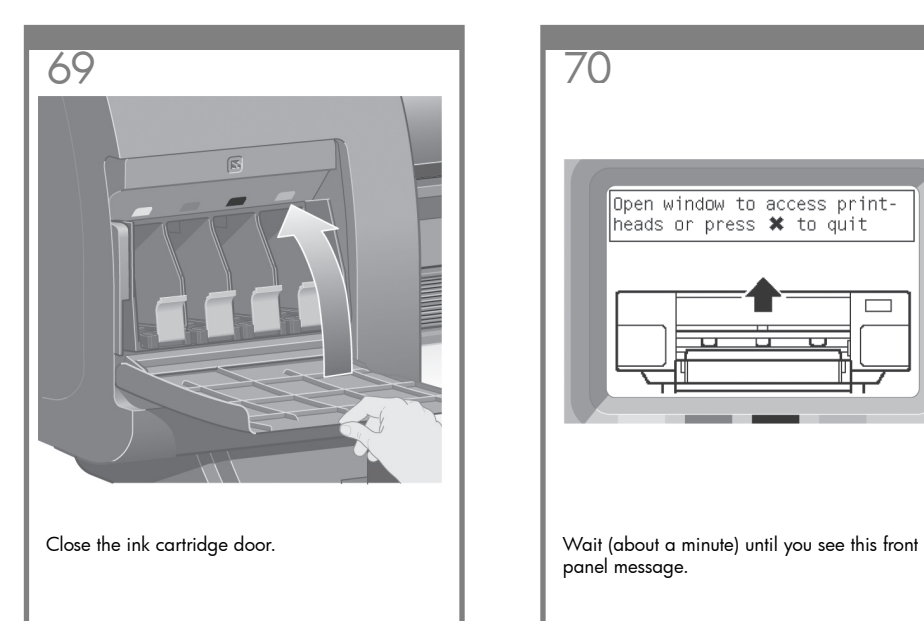

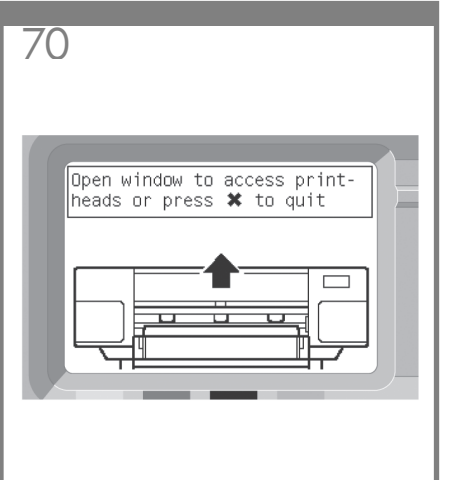

panel message.

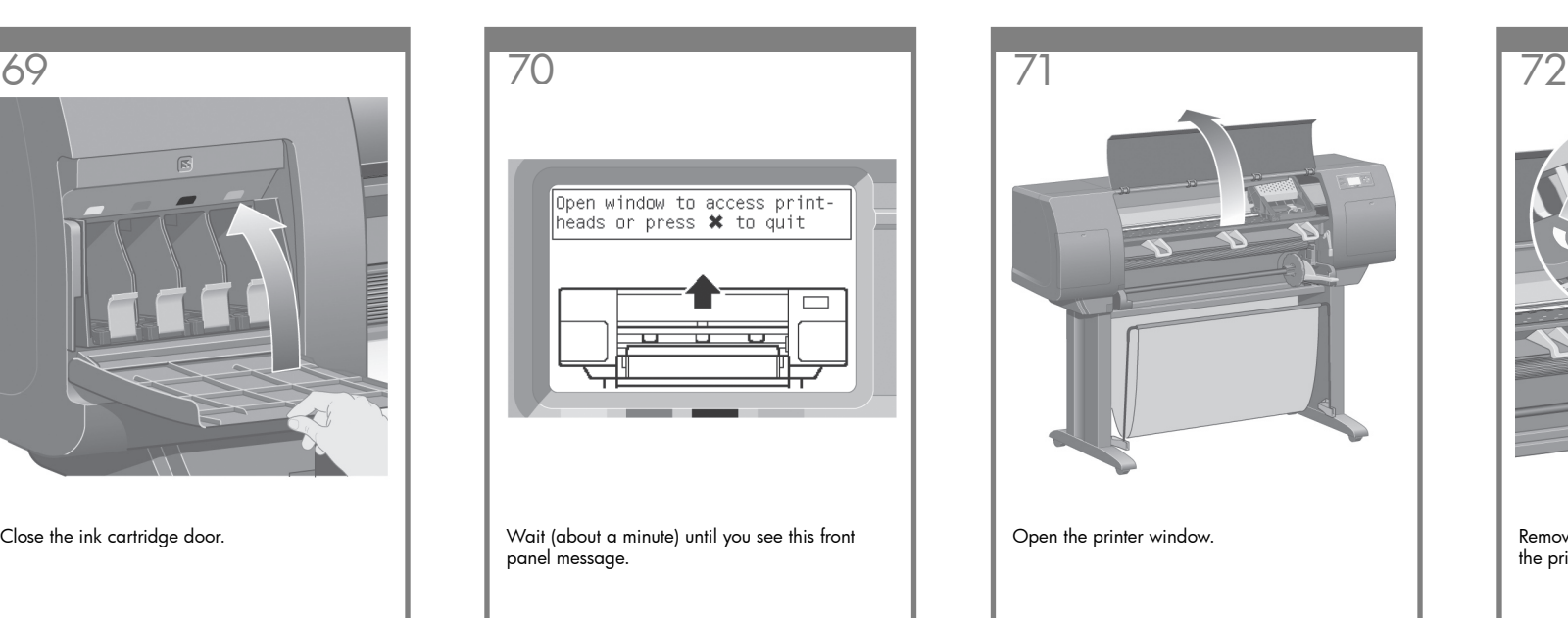

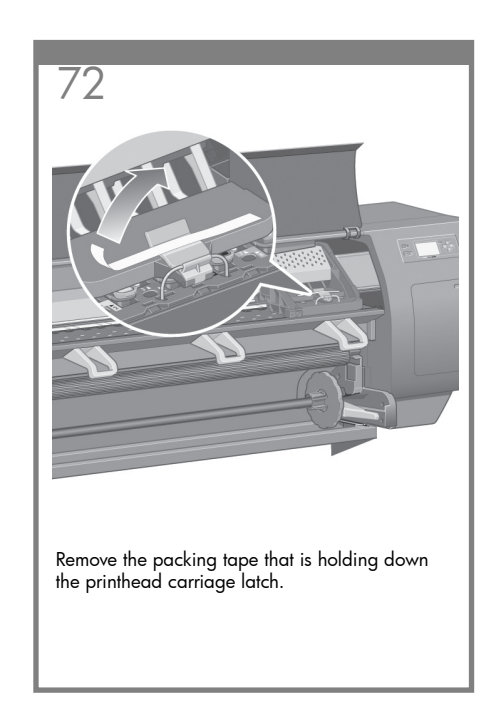

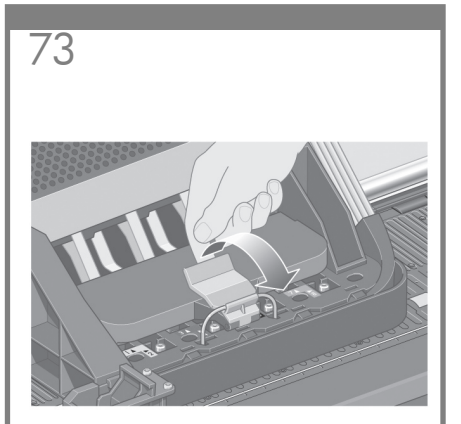

Pull up and release the latch on top of the carriage assembly.

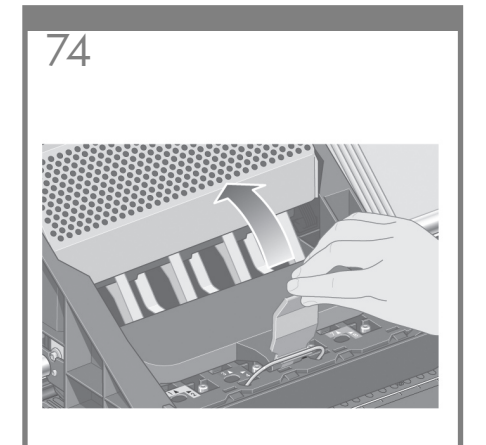

Lift up the cover. This will give you access to the setup printheads.

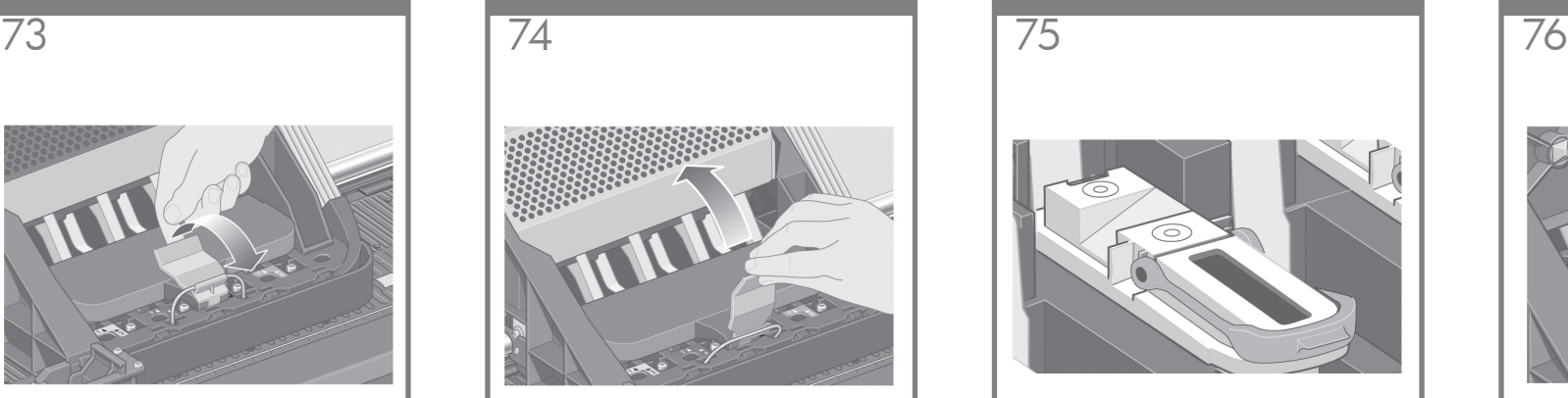

Before removing the setup printheads, look at the window on top of each one and check that the printhead contains ink.

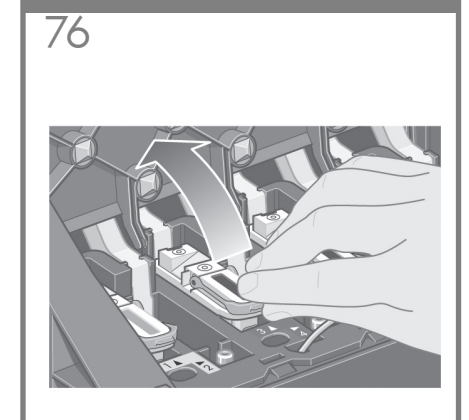

To remove a setup printhead, lift up the blue handle.

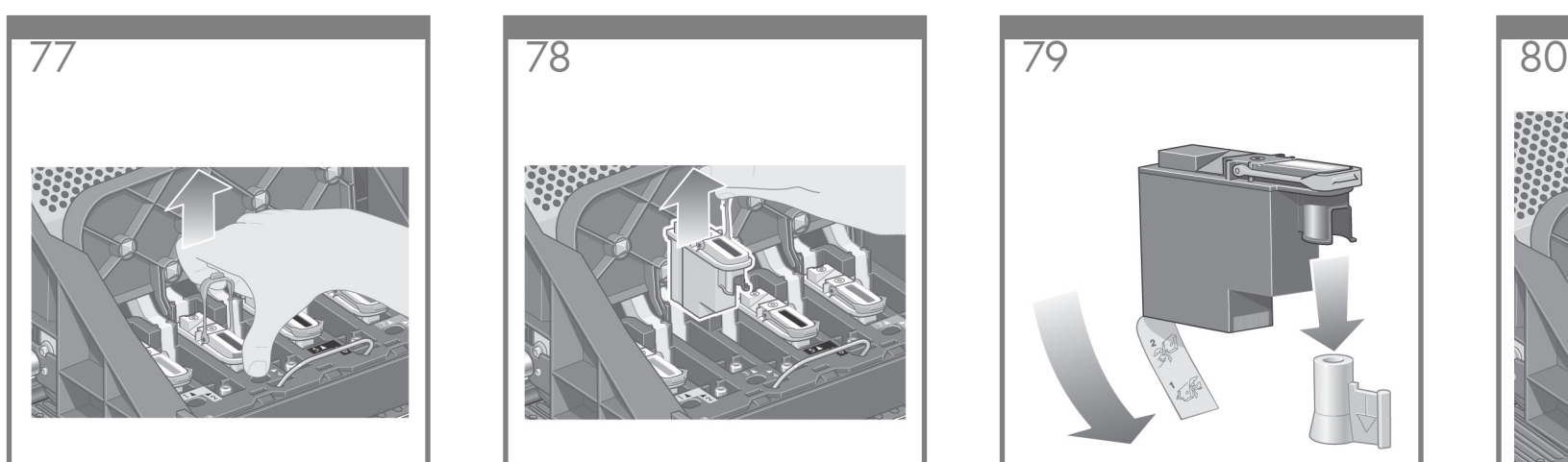

Using the blue handle, gently disengage the setup printhead from the carriage.

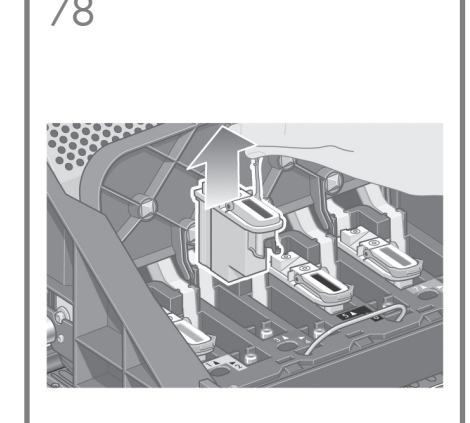

Lift the setup printhead until it is released from the carriage assembly. Then remove the other setup printheads.

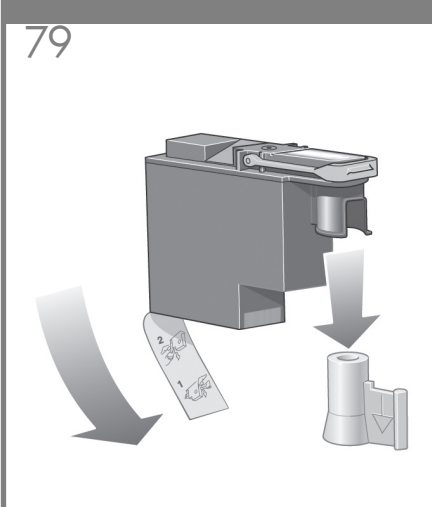

Remove the blue protective cap and the clear protective tape from the printhead.

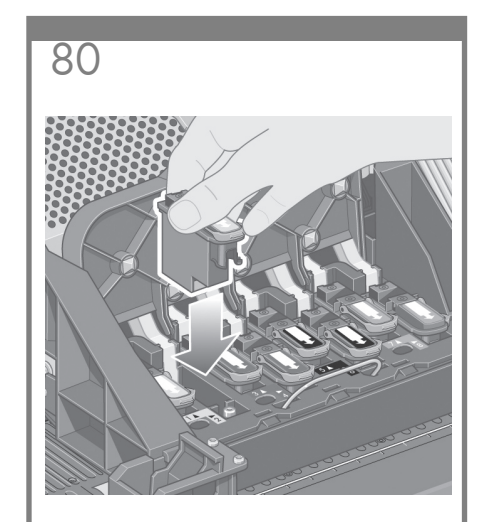

Lower all the printheads vertically into their correct positions.

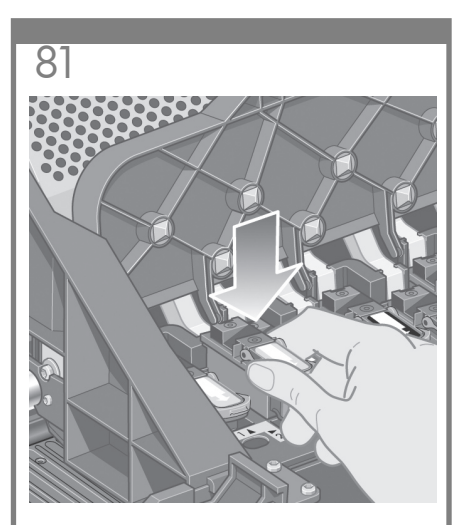

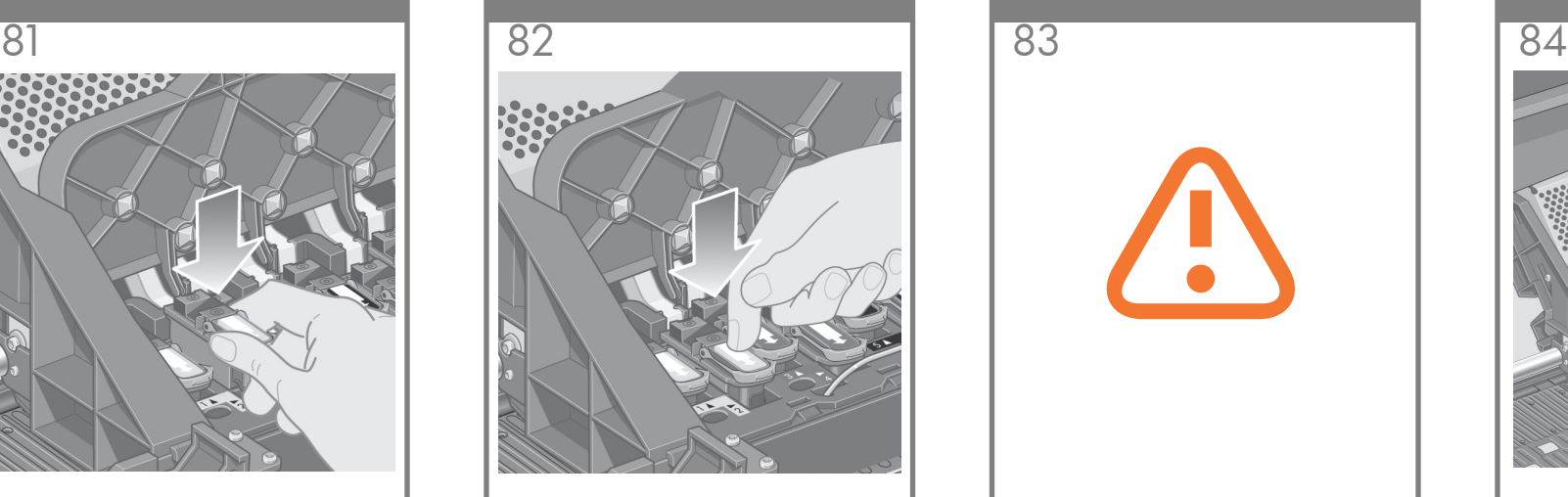

When all the printheads are installed, the front panel prompts, "Close printhead cover and window".

 $\sqrt{2}$ 

Seat the printheads slowly and carefully. When the state sure the printheads are correctly seated. I Hart "Reseat" is displayed on the front panel, check in the Close the carriage assembly cover. that the protective tape has been removed. Then try reseating the printhead more firmly. If the problem persists, refer to the Using Your Printer CD.

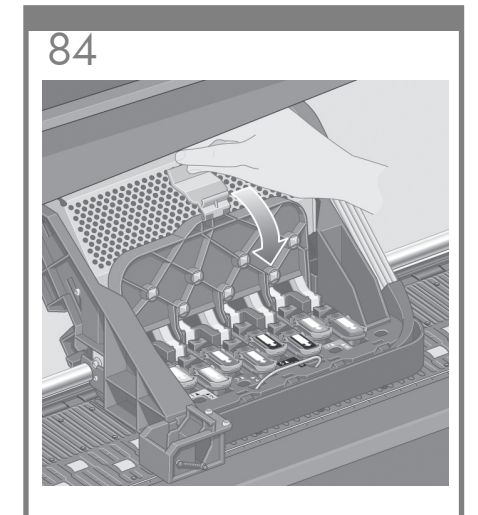

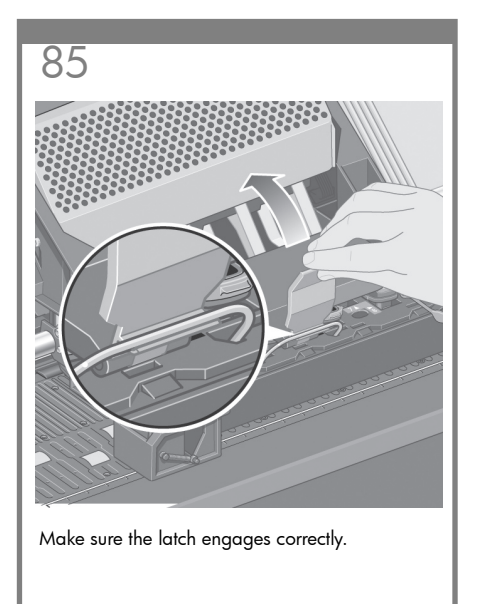

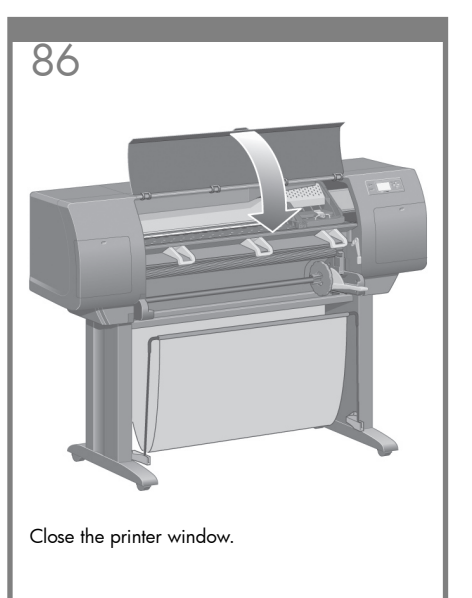

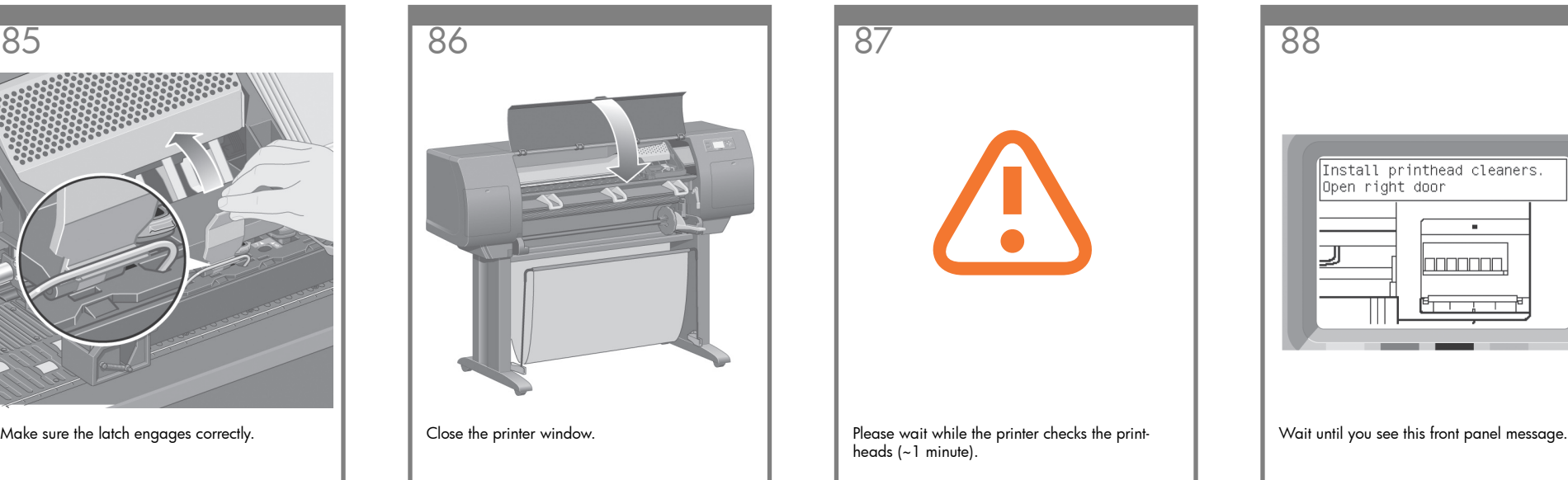

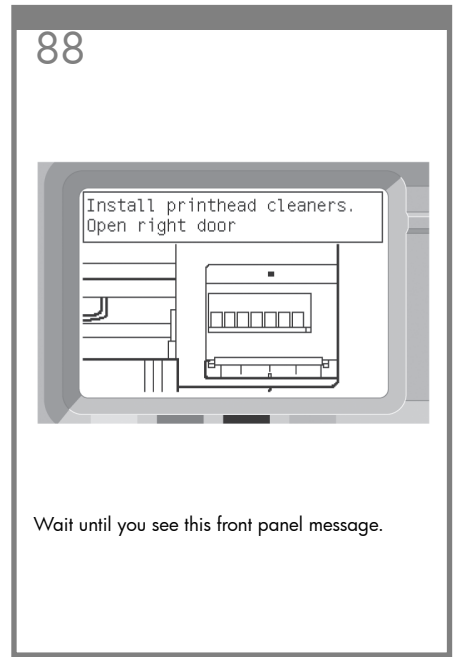

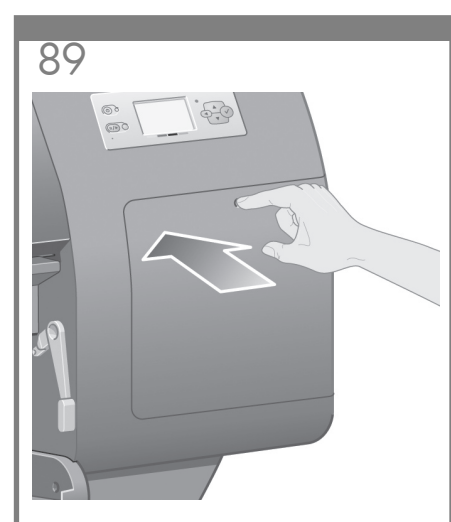

Press the printhead cleaner door, which is on the right side of the printer.

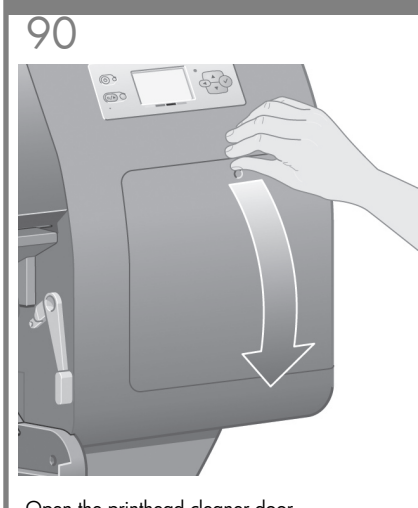

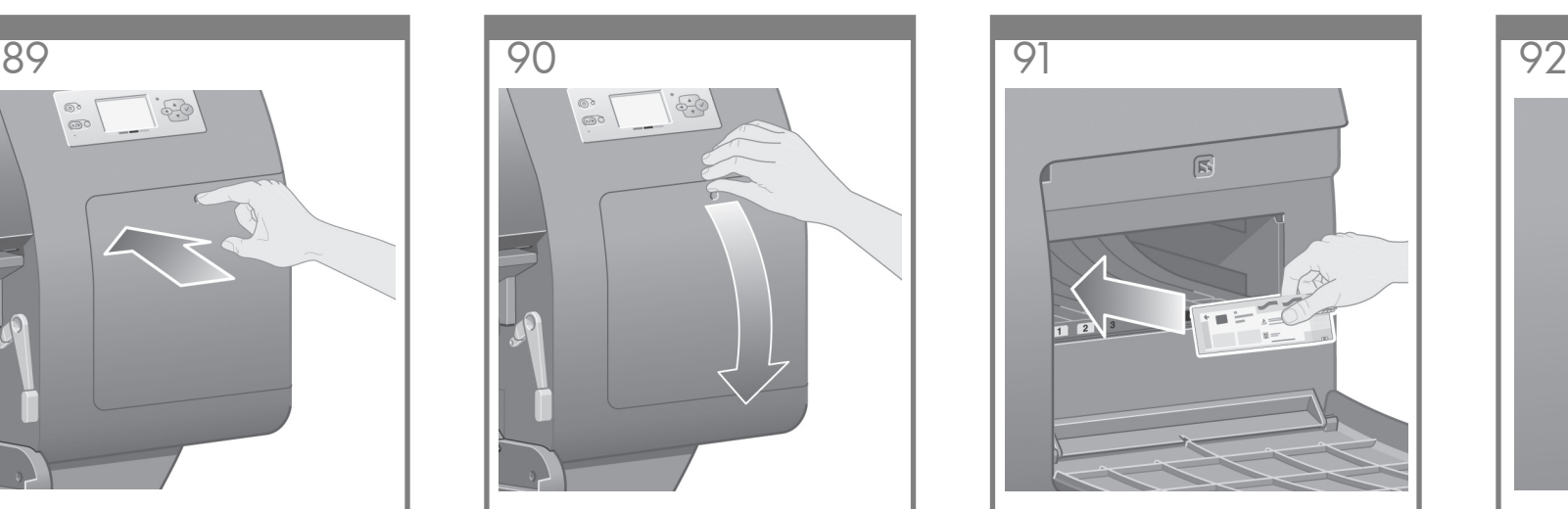

Open the printhead cleaner door. Insert the printhead cleaner into the slot of the correct color.

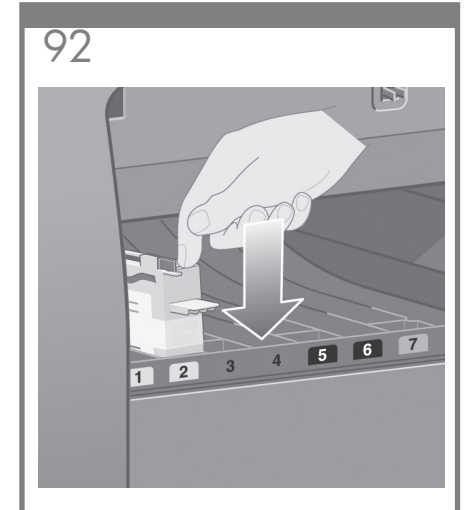

Push the printhead cleaner in and down until it clicks into place.

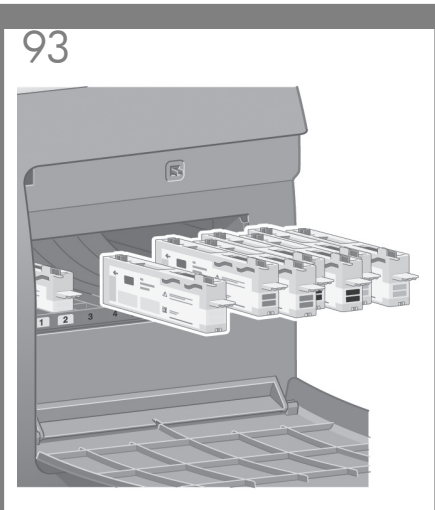

correct slots.

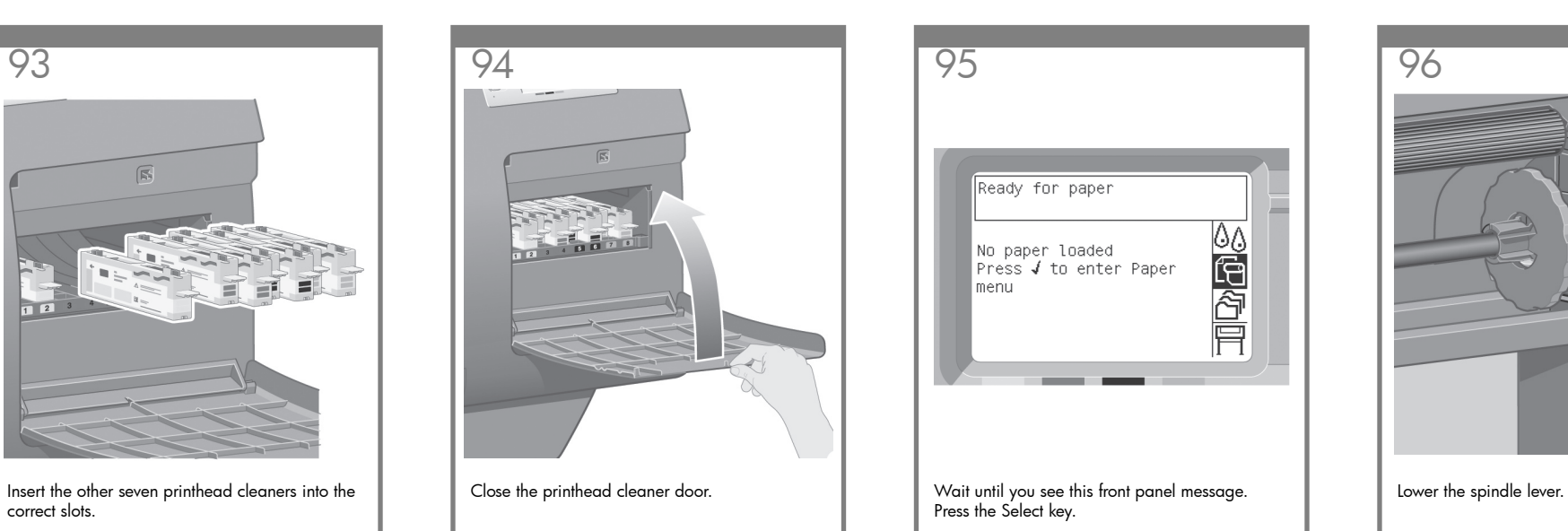

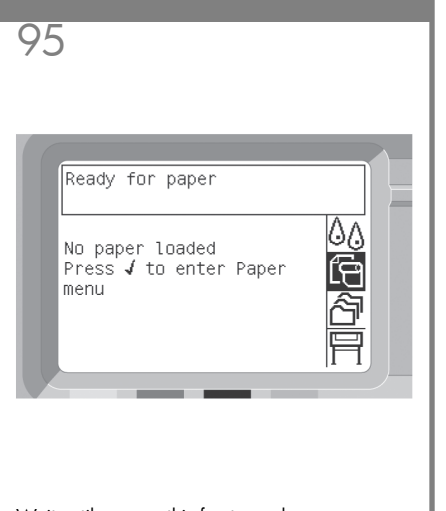

Press the Select key.

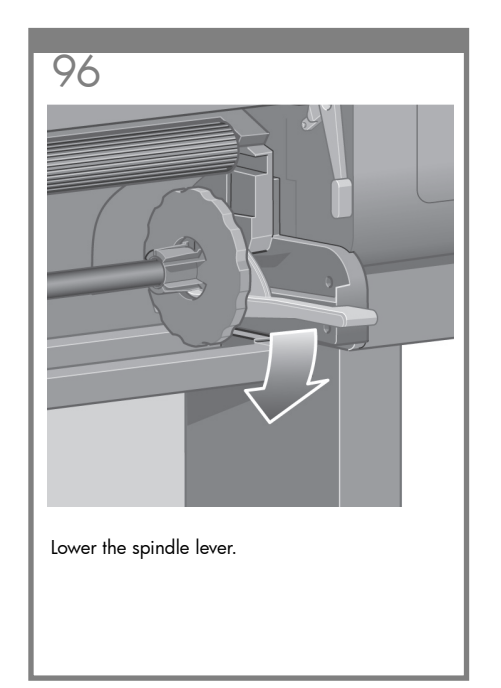

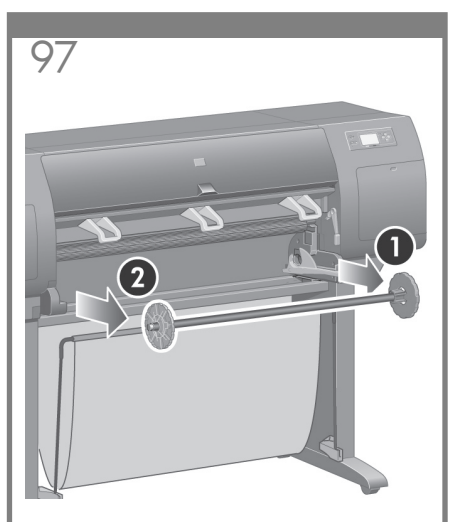

Remove the right-hand end of the spindle (1) from the printer, then move it to the right in order to extract the other end (2).

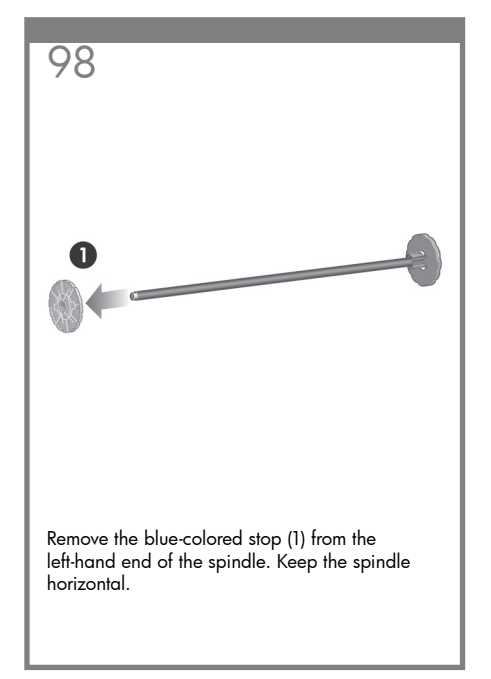

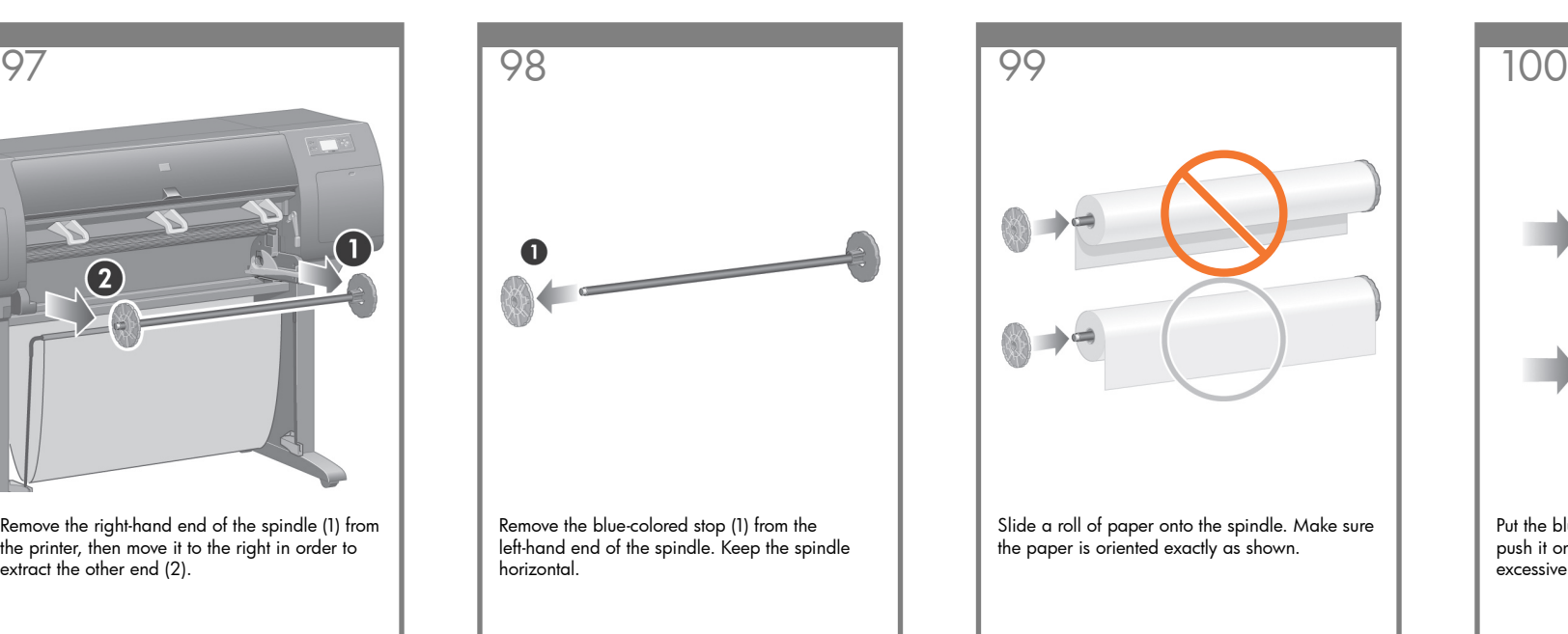

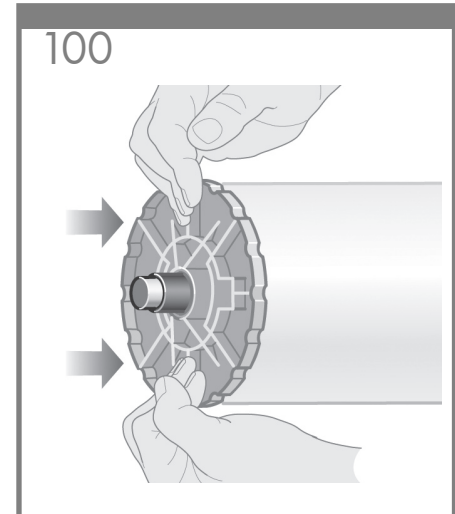

Put the blue-colored stop onto the spindle and push it on as far as it will go without using excessive force.

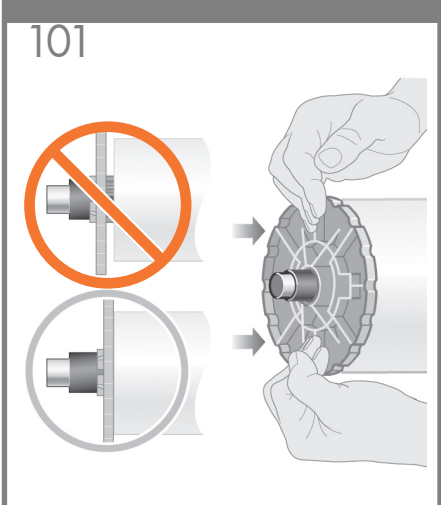

Make sure the blue-colored stop is seated correctly.

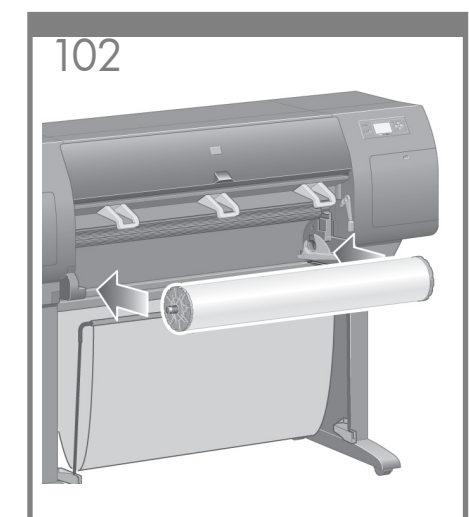

With the blue stop on the left, slide the spindle into the printer. The blue spindle lever will drop down automatically as you insert the spindle.

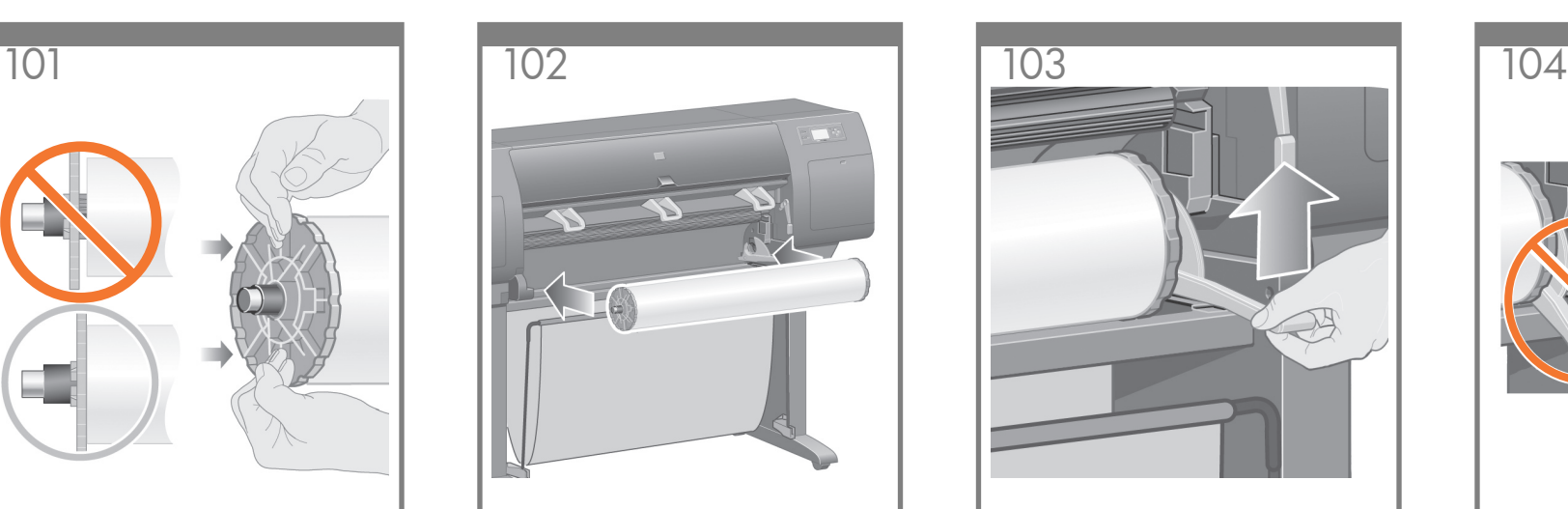

Once you meet resistance, lift the blue lever to seat the spindle properly.

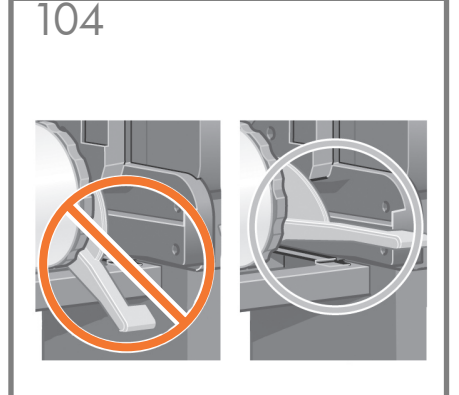

The spindle lever will be in the horizontal position when the spindle has been correctly inserted.

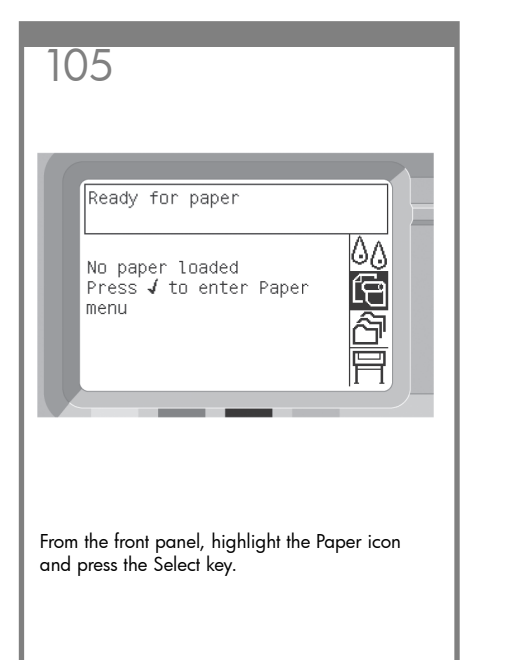

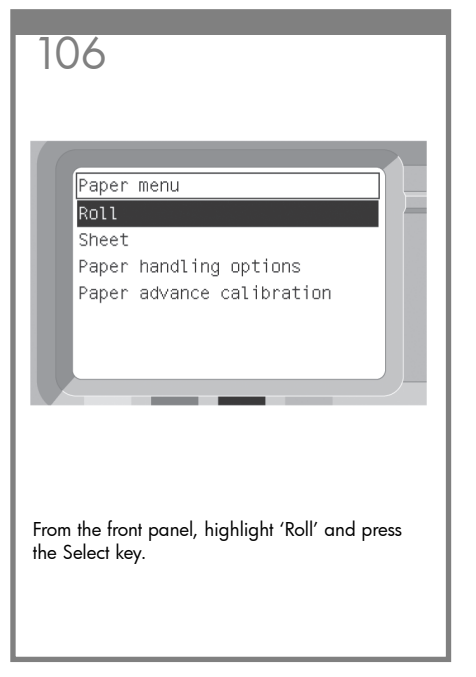

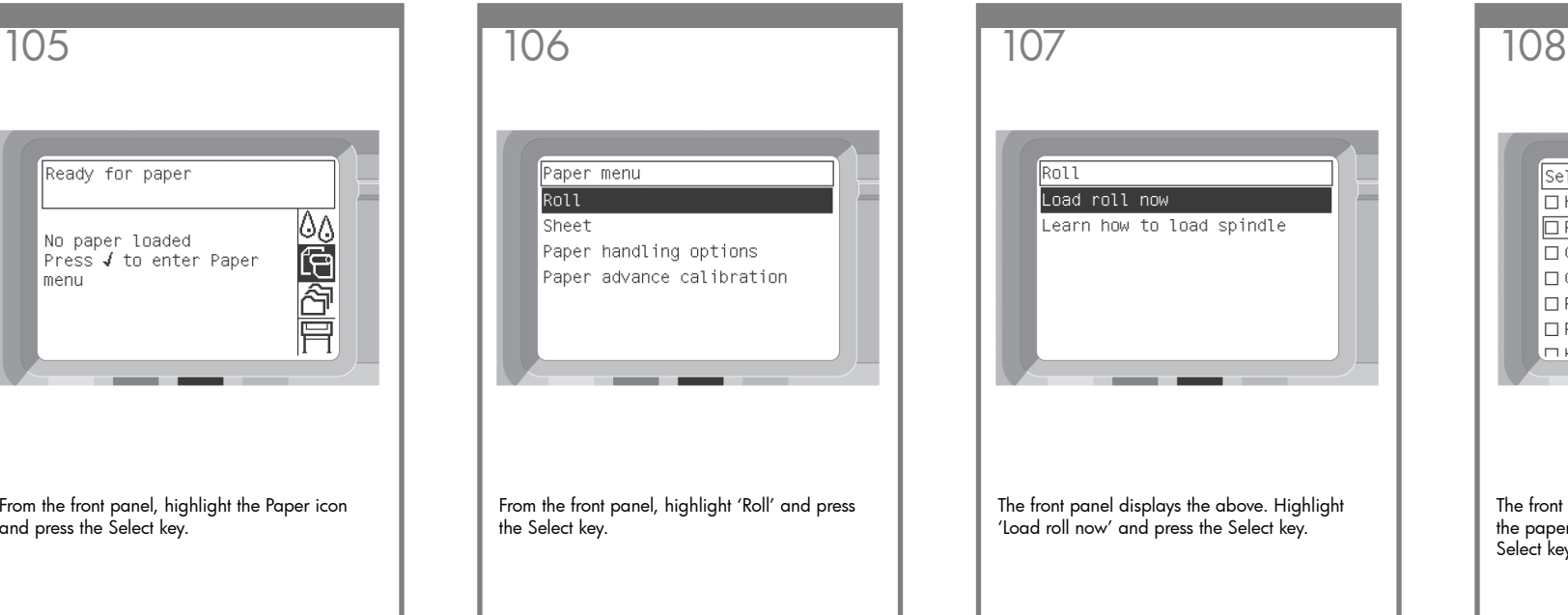

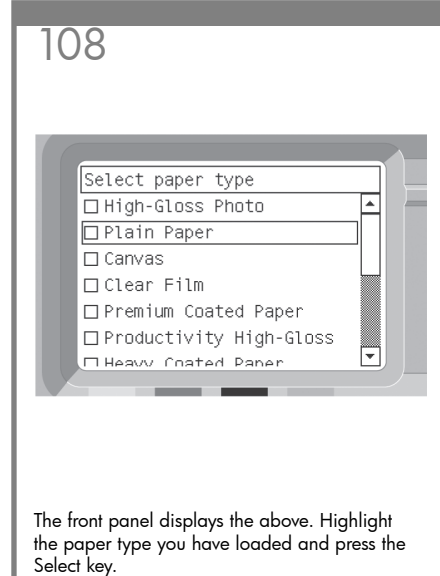

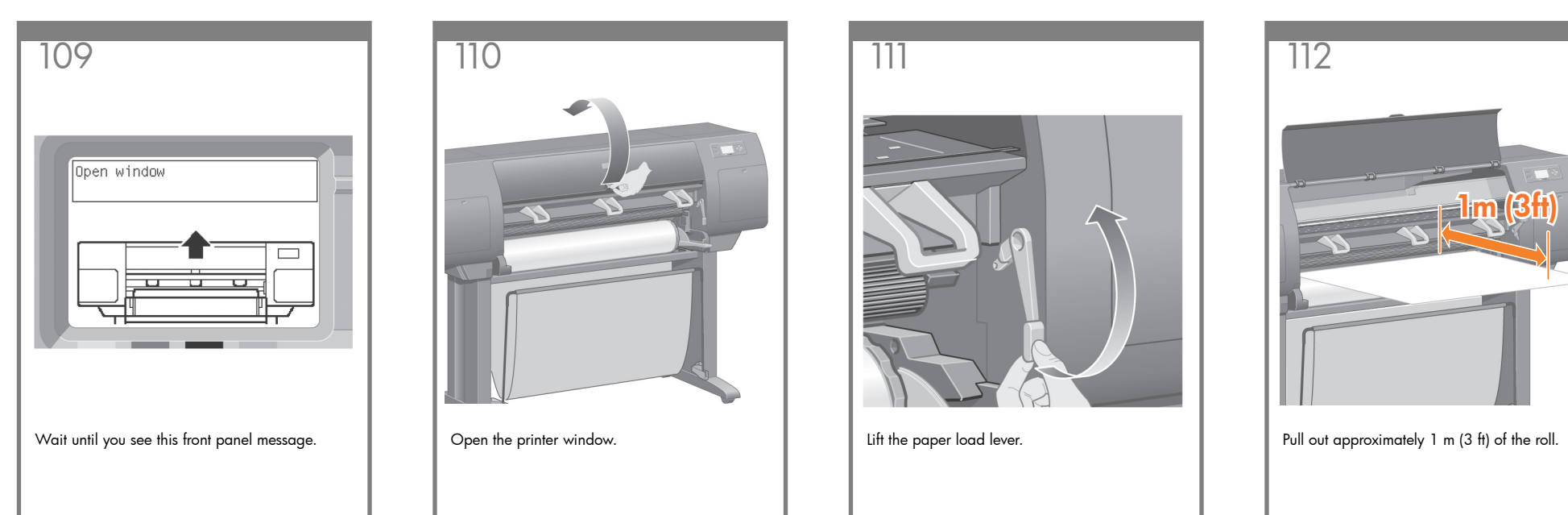

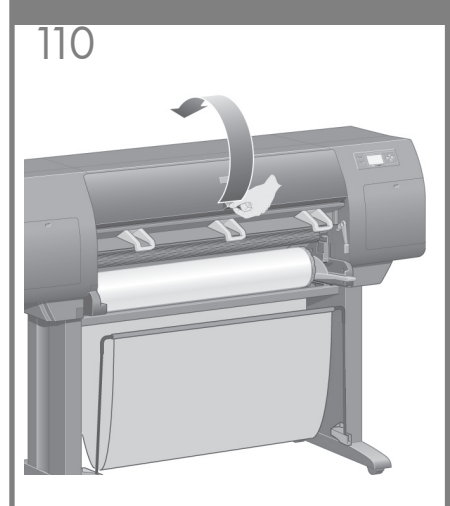

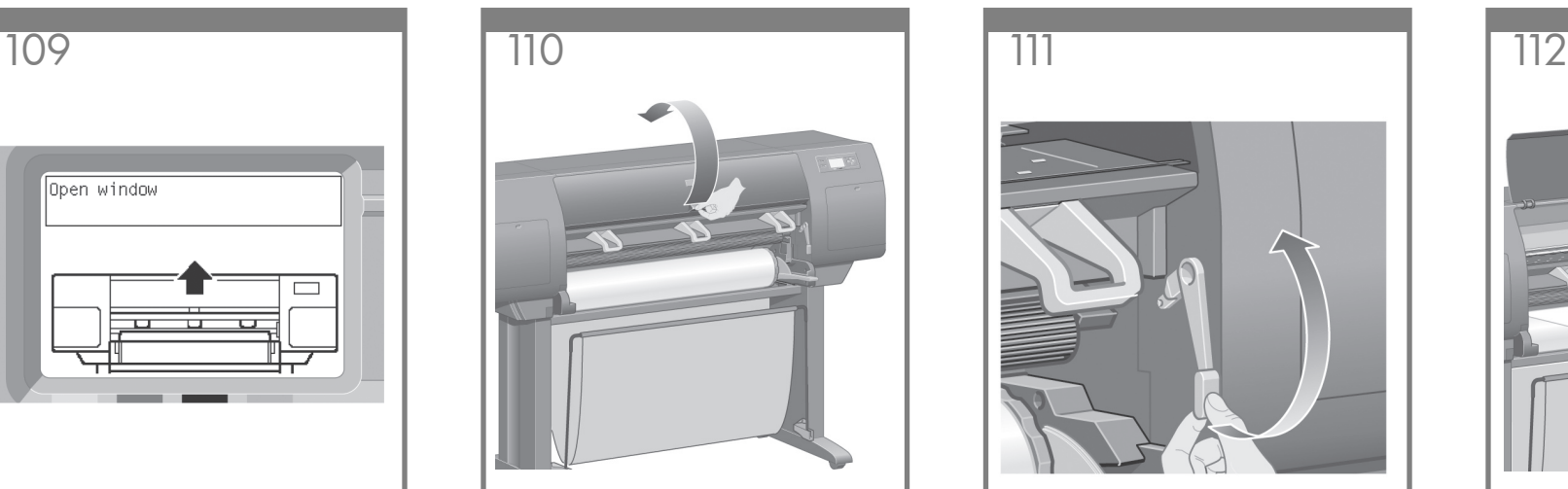

![](_page_14_Picture_5.jpeg)

![](_page_14_Picture_6.jpeg)

Insert the edge of the roll above the black roller.

![](_page_14_Picture_8.jpeg)

Wait until the paper emerges from the printer as II Holde sure the paper is aligned with the blue I lower the paper load lever. shown above.

![](_page_14_Picture_10.jpeg)

Make sure the paper is aligned with the blue line and half circle on the platen.

![](_page_14_Picture_12.jpeg)

![](_page_15_Figure_0.jpeg)

![](_page_15_Picture_1.jpeg)

back on to the spindle.

![](_page_15_Picture_3.jpeg)

![](_page_15_Picture_4.jpeg)

![](_page_15_Picture_5.jpeg)

Using the stops, carefully wind the excess paper back on to the spindle.

![](_page_15_Picture_7.jpeg)

The printer will automatically perform printhead alignment and a color calibration for the paper type that you have inserted. During this process the printer will advance the paper up to 3 m (~10 ft) before printing. Please do not try to stop the paper advance; it is necessary to ensure a successful printhead alignment. The whole alignment and calibration process will take about twenty minutes; while it is going on, you can proceed to the next section.

![](_page_15_Figure_9.jpeg)

Your printer can be connected to a computer directly or to one or more computers via a network.

![](_page_15_Picture_11.jpeg)

Locate the area at the back of the printer where you can connect the printer to your computer or network, or install an optional accessory.

![](_page_16_Figure_0.jpeg)

A Gigabit Ethernet socket is provided for connection to a network. Two FireWire sockets are provided for direct connection to computers.

![](_page_16_Picture_2.jpeg)

A larger socket is provided to connect an optional accessory. **Caution: do not attempt to** use this socket for any other purpose.

Pass the LAN cable through the hook at the rear of the printer.

Now you have completed the assembly of your printer. The following pages describe how to configure your computer for successful printing.

# **Note for MAC & Windows USB connection:**

Do not connect the computer to the printer yet. You must first install the printer driver software on the computer.

Insert the HP start up Kit CD/DVD into your computer.

### For Windows:

\* If the CD/DVD does not start automatically, run autorun.exe program on the root folder on the CD/DVD.

\* To install a Network Printer click on Express Network Install otherwise click on Custom Install and follow the instructions on your screen.

## For Mac:

- \* If the CD/DVD does not start automatically, open the CD/DVD icon on your desktop.
- \* Open the Mac OS X HP Designjet Installer icon and follow the instructions on your screen.

NOTE: You can download the latest software from:

http://www.hp.com/go/4020/drivers

or http://www.hp.com/go/4020ps/drivers

#### Legal notices

© Copyright 2009 Hewlett-Packard Development Company, L.P.

The information contained herein is subject to change<br>without notice. The only warranties for HP products<br>and services are set forth in the express warranty<br>statements accompanying such products and services.<br>Nothing herei or editorial errors or omissions contained herein.

#### Trademarks

Microsoft ®; and Windows ®; are U.S. registered trademarks of Microsoft Corporation. FireWire is a trademark of Apple Computer, Inc., registered in the U.S. and other countries.